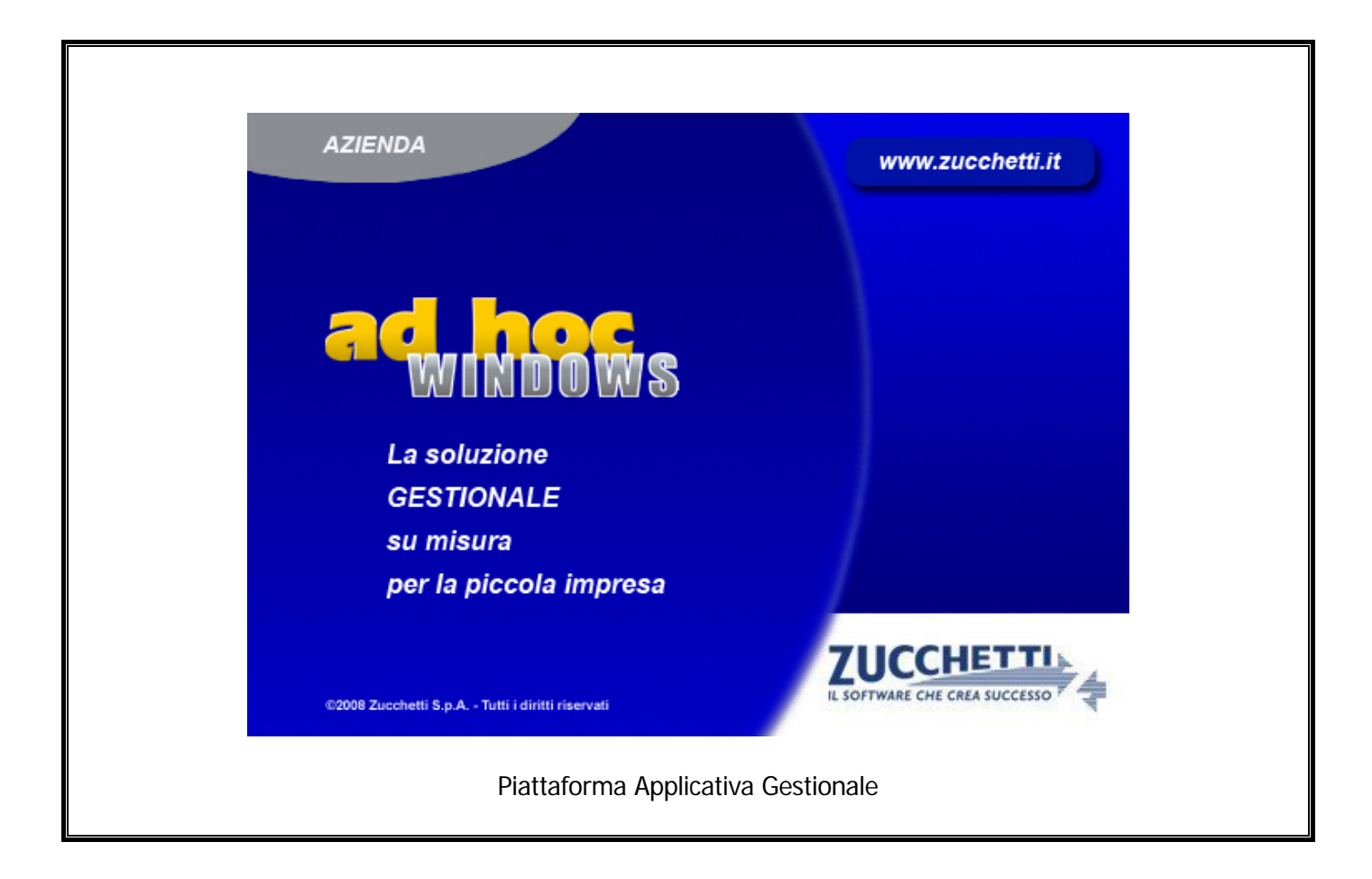

#### **Documentazione Fast Patch Nr. 0044 Rel.8.2**

Documenti intestati a Enti Pubblici in regime di Split Payment  $\boldsymbol{\beta}$ Generazione Effetti/Cash Flow

COPYRIGHT 1992 - 2015 by **ZUCCHETTI S.p.A.** 

Tutti i diritti sono riservati. Questa pubblicazione contiene informazioni protette da copyright. Nessuna parte di questa pubblicazione può essere riprodotta, trascritta o copiata senza il permesso dell'autore.

#### TRADEMARKS

Tutti i marchi di fabbrica sono di proprietà dei rispettivi detentori e vengono riconosciuti in questa pubblicazione.

Pagina lasciata intenzionalmente vuota.

## **Indice**

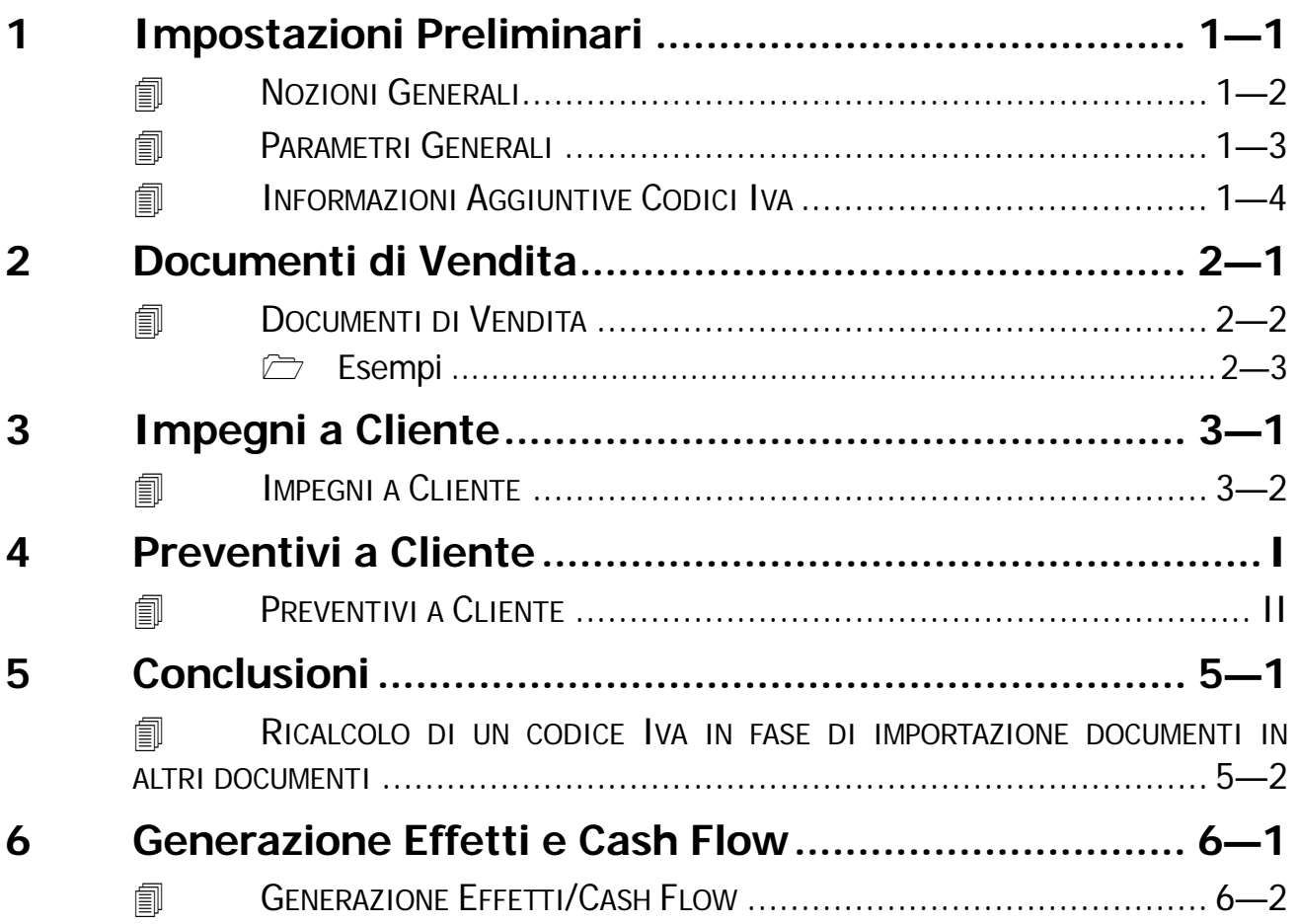

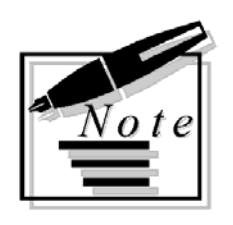

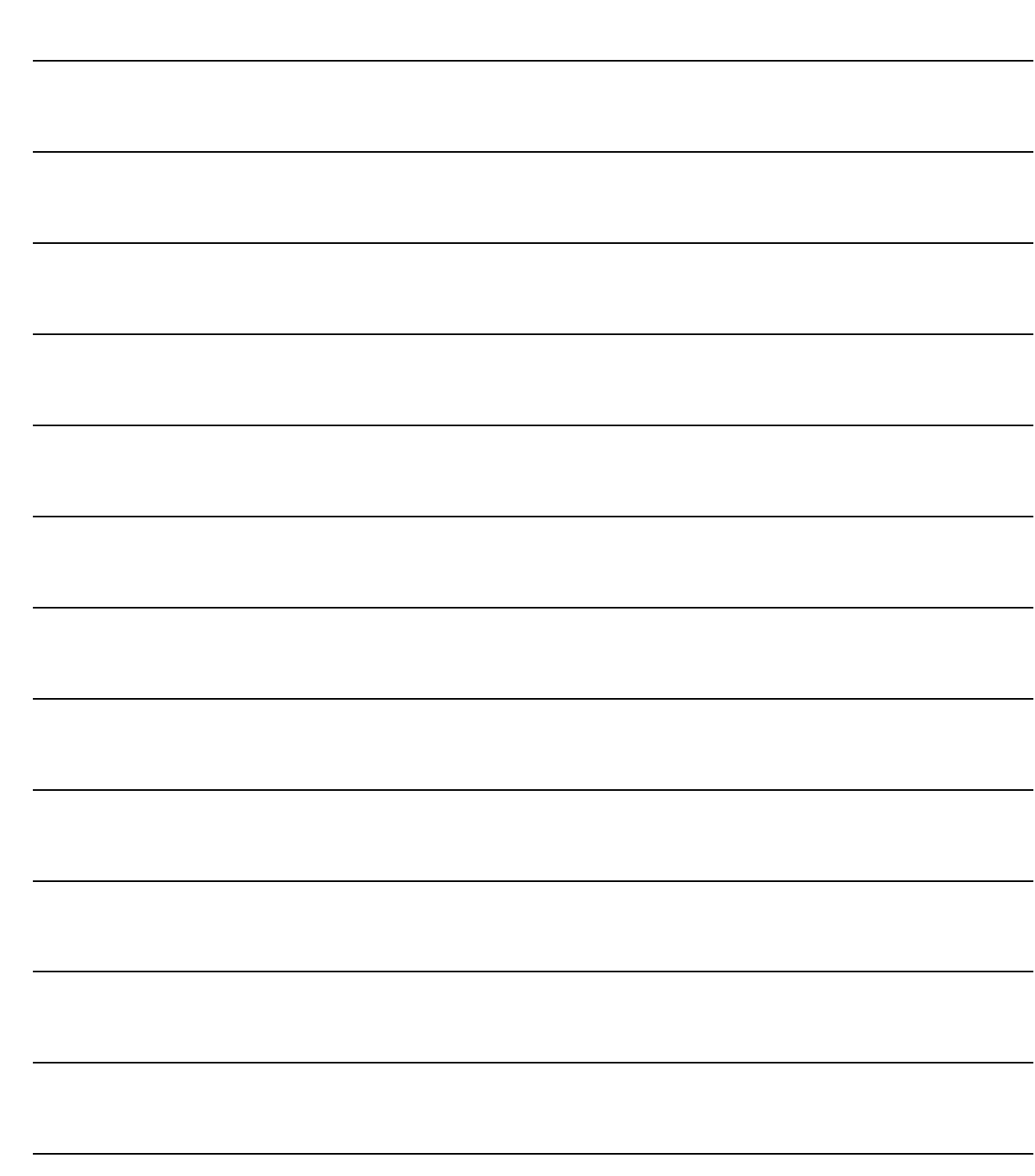

## <span id="page-4-0"></span> $\mathbf 1$ Impostazioni Preliminari

**THE NOZIONI GENERALI** 

- **JPARAMETRI GENERALI**
- **INFORMAZIONI AGGIUNTIVE CODICI IVA**

## <span id="page-5-0"></span>**NOZIONI GENERALI**

Come è già stato evidenziato più volte, con l'introduzione del c.d. 'Split Payment' i soggetti fornitori delle Pubbliche Amministrazioni devono registrare la fattura di vendita nei termini indicati dagli art. 23 e 24 del DPR 633/72 ma NON devono computare come IVA a debito l'imposta indicata nella medesima, la quale, pertanto non parteciperà alla liquidazione periodica.

Per non conteggiare in liquidazione Iva un determinato codice Iva, con una precedente fast patch, è stato implementato un nuovo archivio denominato "Informazioni Aggiuntive Codici Iva" destinato ad accogliere il nuovo flag "Non computa in liquidazione".

In sostanza quei codici Iva che per effetto dello Split Payment non devono essere conteggiati in liquidazione Iva, oltre ad essere caricati come da consuetudine nel vecchio archivio "Codici Iva", devono essere caricati anche in questo nuovo archivio e deve essere attivato il flag "Non computa in liquidazione"

Per chi non avesse ancora provveduto, quindi, è necessario caricare dei nuovi codici Iva da utilizzare esclusivamente per questa tipologia di operazioni.

Quando in Ad hoc si carica un documento, quindi, ci si deve ricordare di modificare su ogni riga articolo caricata, il codice Iva che viene proposto.

Ad oggi, infatti, il codice Iva proposto è quello che si imposta nell'anagrafica dell'articolo e che a ragion di logica è un codice Iva che NON ha attivato il flag "Non computa in liquidazione".

Per agevolare l'utente nel caricamento di documenti intestati ad enti pubblici e soggetti allo Split Payment, senza obbligarlo a dover modificare il codice Iva su ogni riga articolo caricata, sono state apportate delle modifiche al programma che dettaglieremo nei paragrafi successivi.

## <span id="page-6-0"></span>*<u><b>I* PARAMETRI GENERALI</u>

Nella sezione "Parametri 3" della tabella "Parametri Generali", è stato implementato il flag "IVA Scissione Pagamenti".

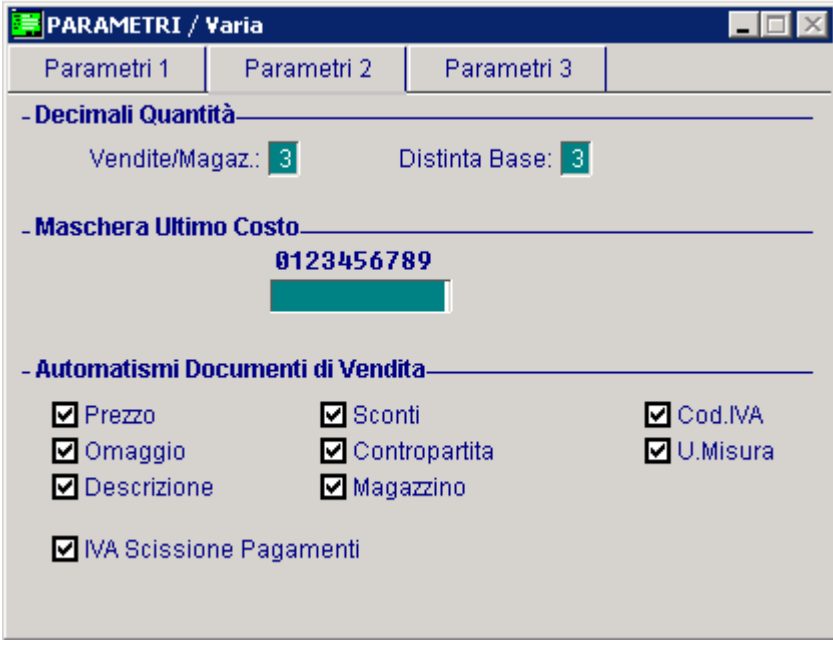

Fig. 1.1 – Parametri generali – Parametri 3

L'attivazione di questo flag comporta la conseguente attivazione di un omonimo flag presente nella testata dei documenti di vendita, degli impegni e dei preventivi intestati ad un cliente ente pubblico che consente di proporre sulle varie righe articolo, l'eventuale codice Iva alternativo che si associa al codice Iva specificato nell'anagrafica articoli.

## <span id="page-7-0"></span>**INFORMAZIONI AGGIUNTIVE CODICI IVA**

Come visibile nella figura sotto riportata, in questa tabella è stato implementato il campo "Codice IVA Alternativo".

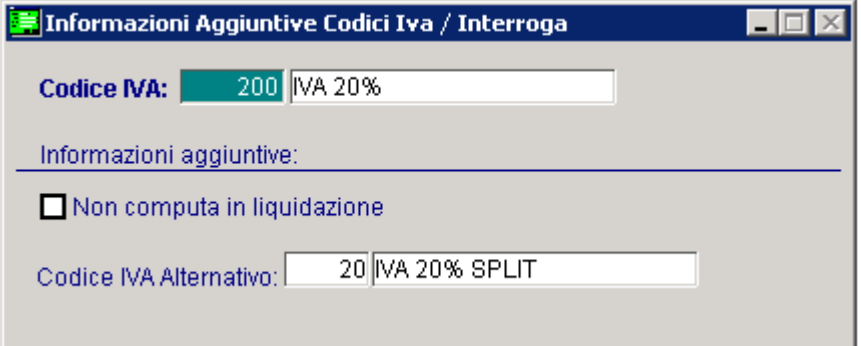

Fig. 1.2 – Informazioni aggiuntive Codici Iva

Questo campo è destinato ad accogliere l'eventuale codice Iva alternativo che la procedura deve proporre sulle varie righe articolo nei documenti intestati a Enti Pubblici in regime di Split Payment.

In questo nuovo campo, quindi, dovrebbe essere indicato, un codice Iva che ha il flag "Non computa in liquidazione Iva" attivato.

# <span id="page-8-0"></span>**2 Documenti di Vendita**

**DOCUMENTI DI VENDITA**

### <span id="page-9-0"></span>**DOCUMENTI DI VENDITA**

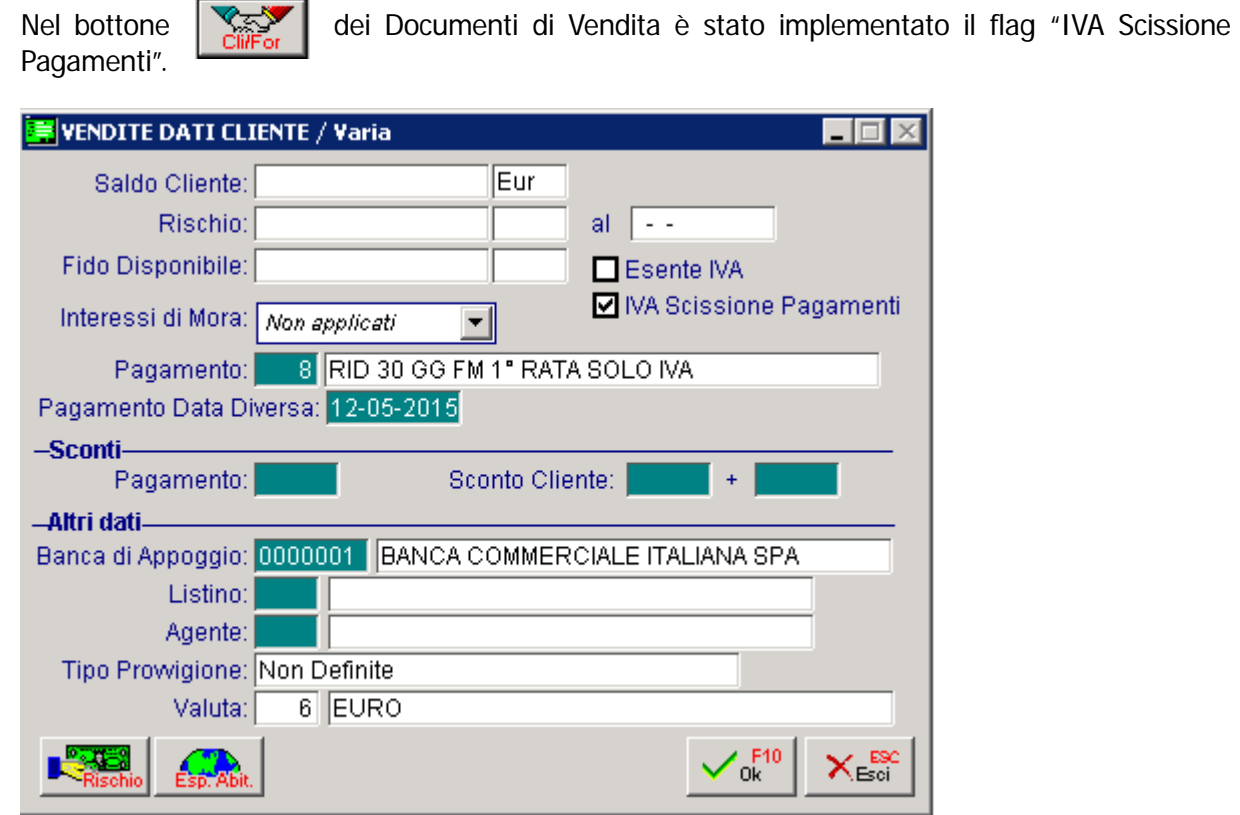

Fig. 2.1 – Contenuto Cli/For

Questo flag è attivato di default se è stato attivato l'omonimo flag nei" Parametri Generali" e se si sta caricando un documento di vendita intestato ad un ente pubblico.

La sua attivazione permette di proporre sulle varie righe articolo caricate, l'eventuale codice Iva alternativo associato al codice Iva specificato nell'anagrafica dell'articolo.

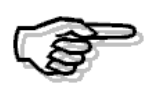

Il flag "IVA Scissione Pagamenti" rappresenta un nuovo campo di rottura per la fatturazione differita. In sostanza nel caso in cui per il medesimo intestatario si caricasse un DDT con il sopracitato flag attivato e un DDT con il sopracitato flag disattivato, anche nell'ipotesi in cui nell'anagrafica del cliente fosse stata impostata la fatturazione riepilogativa, la procedura genererebbe due distinte fatture.

#### <span id="page-10-0"></span>**Esempi**

#### Primo caso

- 1) Nei "Parametri Generali" è stato attivato il flag "IVA Scissione Pagamenti"
- 2) Si carica una fattura immediata al Comune di Aulla per la vendita di due articoli: l'articolo ALIM e l'articolo AMMADHOC:
- 3) Nell'anagrafica dell'articolo ALIM è stato specificato il codice Iva 200 (una normalissima Iva al 20%), mentre nell'anagrafica dell'articolo AMMADHOC è stato specificato il codice Iva 100 (una normalissima Iva al 10%).
- 4) Tramite la tabella "Informazioni Aggiuntive Codici Iva", per il codice Iva 200 è stato impostato il codice Iva alternativo 20 (un'Iva al 20% che ha il flag "Non computa in liquidazione" attivato).

Come nelle immagini qui riportate.

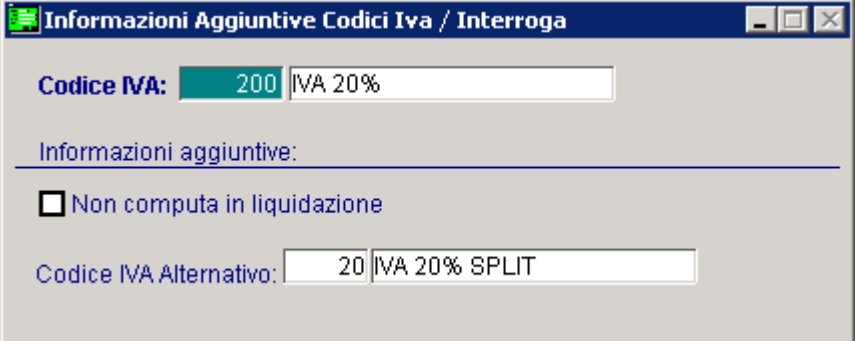

Fig. 2.2 – Informazioni Aggiuntive Codici Iva

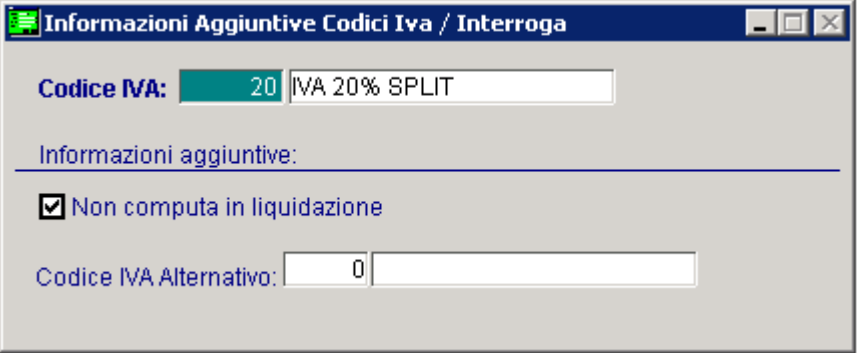

Fig. 2.3 - Informazioni Aggiuntive Codici Iva

5) Per il codice Iva 100, invece, non è stato impostato nessun Codice Iva Alternativo.

Come potete vedere dall'immagine sotto riportata, nel bottone Cli/For presente nella testata del documento, il flag "Iva Scissione Pagamenti" risulta attivato.

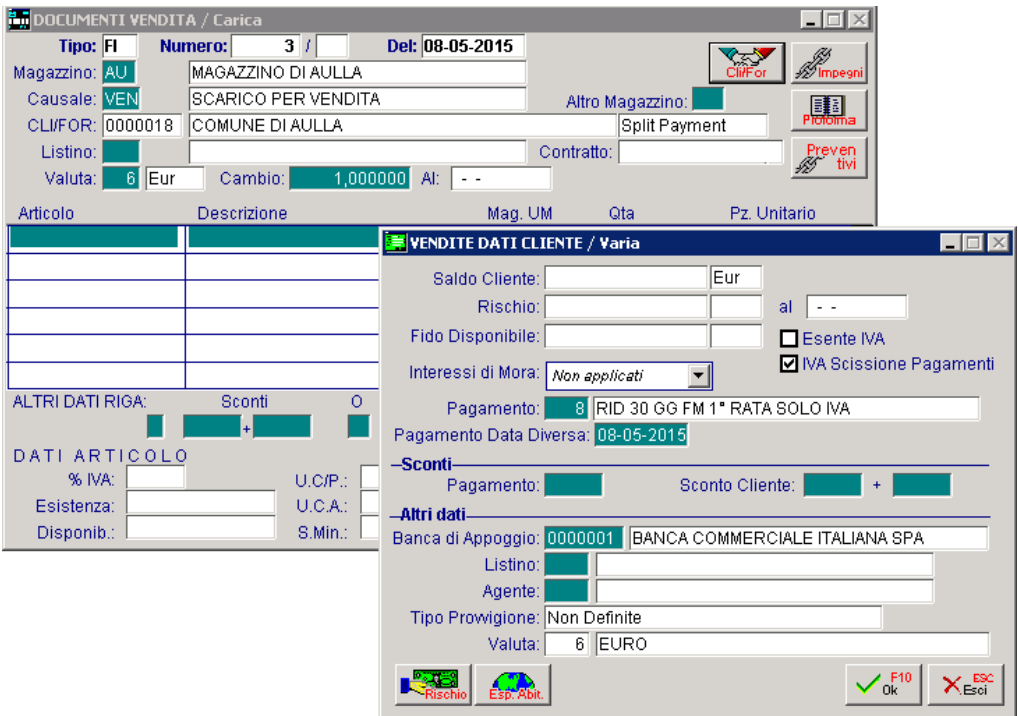

Fig. 2.4 – Testata documento di vendita emesso a Ente Pubblico

L'attivazione di questo flag comporta che sulle righe articolo caricate, viene proposto l'eventuale codice alternativo associato al codice Iva presente nell'anagrafica articoli.

**BulDOCUMENTI VENDITA / Carica**  $Tino:$   $\overline{FI}$ Del: 08-05-2015 Numero:  $3/$ Magazzino: AU **MAGAZZINO DI AULLA** Causale: VEN **SCARICO PER VENDITA** Altro Magazzino: 賱 CLI/FOR: 0000018 COMUNE DI AULLA Split Payment Listino: Contratto: ven<br>tivi b)  $1,000000$  Al:  $\sqrt{-1}$ ■ 6 Eur Cambio: Valuta: Articolo Descrizione Mag. UM Pz. Unitario Qta **ALIM ALIMENTATORE** lau. IN.  $1,000$ 1000,00000 ∓ ∓ ALTRI DATI RIGA: \*\*\*\* TOTALE RIGA Sconti  $\circ$ %Prowig. Controp. C.IVA 0401001  $\overline{20}$ Eur  $1.000,00$ DATI ARTICOLO Riepilogo 1.000,00000 % IVA: 20,00 Imponibile:  $1.000,00$ U.C/P.:  $-3,000$  $200,00$ Esistenza:  $U.C.A.$ Imposta:  $1.200,00$  $-4,000$ Disponib.: S.Min.: Totale:

Nel ns caso, per l'articolo ALIM viene proposto il codice alternativo 20

Fig. 2.5 -Caricamento righe articolo nel documento

Per l'articolo AMMADHOC viene proposto il codice Iva specificato nell'anagrafica dell'articolo in quanto per il codice Iva 100 non è stato specificato nessun codice Iva alternativo.

| DOCUMENTI VENDITA / Carica |                      |                 |                 |                                    |                                        |                  |                      |  |
|----------------------------|----------------------|-----------------|-----------------|------------------------------------|----------------------------------------|------------------|----------------------|--|
| <b>Tipo: FI</b>            | 3/<br><b>Numero:</b> |                 | Del: 08-05-2015 |                                    |                                        |                  |                      |  |
| Magazzino: AU              | MAGAZZINO DI AULLA   |                 |                 | Cli/Fo<br><i><b> A</b></i> Impegni |                                        |                  |                      |  |
| Causale: VEN               | SCARICO PER VENDITA  |                 |                 | Altro Magazzino:<br>闢              |                                        |                  |                      |  |
| CLI/FOR: 0000018           | COMUNE DI AULLA      |                 |                 |                                    | Pi <del>ofom</del> ia<br>Split Payment |                  |                      |  |
| Listino:                   |                      |                 |                 |                                    | Contratto:<br>Preven<br>tivi           |                  |                      |  |
| ∥Eur<br>Valuta:<br>61      | Cambio:              | 1,000000<br>Alt | $\sim$ $\sim$   |                                    |                                        |                  |                      |  |
| Articolo                   | Descrizione          |                 | Mag. UM         |                                    | Qta                                    | Pz. Unitario     |                      |  |
| <b>ALIM</b>                | <b>ALIMENTATORE</b>  |                 | AU              | N.                                 | 1,000                                  |                  | 1.000,00000 <b>▲</b> |  |
| <b>AMMADHOC</b>            | MODULO AMMORTAMENTI  |                 | AU N.           |                                    | 1,000                                  | 500,00000        |                      |  |
|                            |                      |                 |                 |                                    |                                        |                  |                      |  |
|                            |                      |                 |                 |                                    |                                        |                  |                      |  |
|                            |                      |                 |                 |                                    |                                        |                  |                      |  |
|                            |                      |                 |                 |                                    |                                        |                  | $\overline{\bullet}$ |  |
| ALTRI DATI RIGA:           | Sconti               | O<br>%Prowig.   | Controp.        |                                    | C.IVA                                  | **** TOTALE RIGA |                      |  |
|                            | $\ddot{}$            |                 | 0401005         |                                    | 100 <br>Eur                            |                  | 500,00               |  |
| DATI ARTICOLO              |                      |                 |                 |                                    |                                        | Riepilogo        |                      |  |
| 10,00<br>% IVA:            |                      | U.C/P.:         | 0,00000         |                                    | Imponibile:                            | 1.500,00         |                      |  |
| Esistenza:                 |                      | U.C.A.          |                 |                                    | Imposta:                               | 250,00           |                      |  |
| Disponib.:                 |                      | S.Min.:         |                 |                                    | Totale:                                | 1.750,00         |                      |  |

Fig. 2.6 - Caricamento righe articolo nel documento

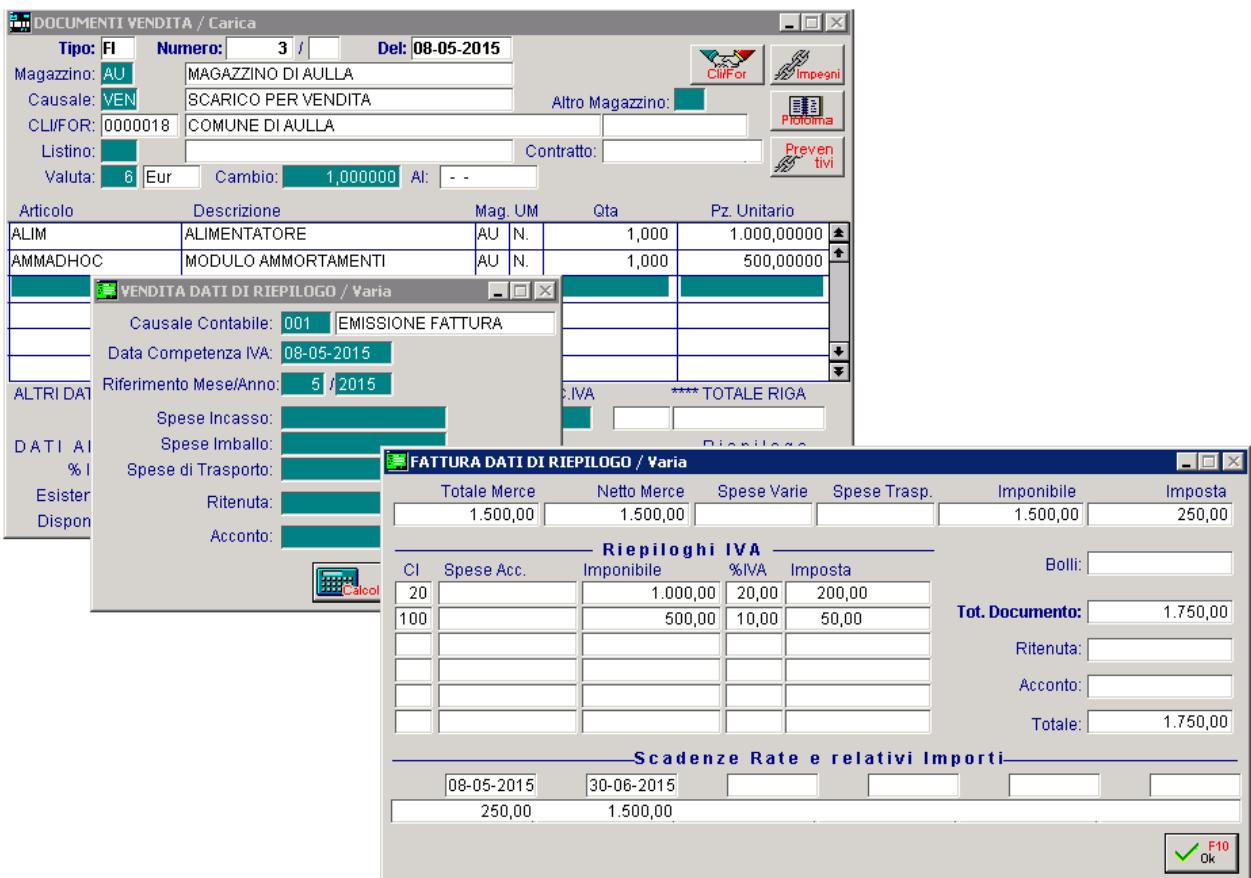

Fig. 2.7 - Contenuto bottone "Calcoli"

#### Secondo caso

Ora ipotizziamo il caso che nella fattura dell'esempio precedente, siano presenti le seguenti spese: 3,00 euro spese di incasso, 5,00 euro spese di imballo e 10,00 spese di trasporto.

Ipotizziamo il caso che nella tabella delle Contropartite, per queste spese, sia stata definita l'impostazione riportata nell'immagine sotto:

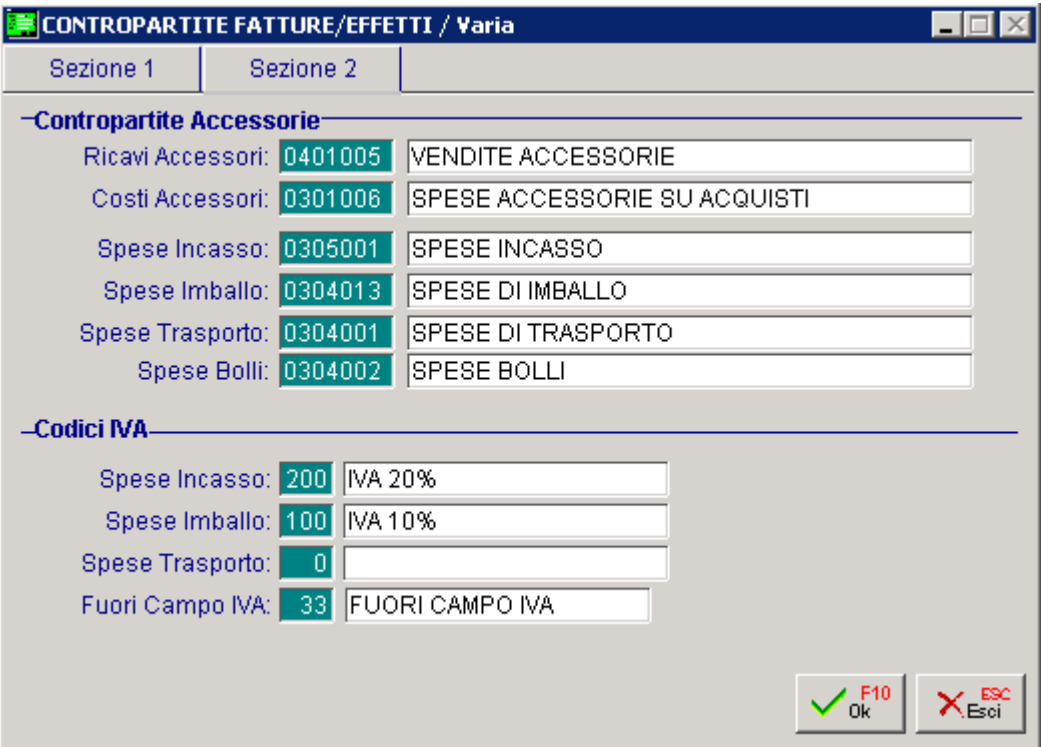

Fig. 2.8 – Tabella Contropartite.

In sostanza per le spese di incasso e imballo è stato definito un codice Iva, mentre per le spese di trasporto non è stato definito nessun codice Iva, quindi i 10,00 euro di spese di trasporto devono essere ripartiti sui codici Iva presenti in fattura.

Come visibile nella figura sotto riportata, i 3,00 euro delle spese di incasso vengono assoggettati al codice Iva 20 che è il codice Iva alternativo impostato nel codice Iva 200.

I 5,00 euro delle spese di imballo vengono assoggettate al codice Iva 100 in quanto al codice Iva 100 non è associato nessun codice alternativo.

I 10,00 euro delle spese di trasporto, invece, vengono ripartiti sulle due aliquote Iva presenti in fattura.

In sostanza vengono ripartiti in modo proporzionale sul netto merce:

1500,00: 10,00=1000,00:X

X=6,67 da imputare al codice Iva 20

1500,00:10=500,00:X

X=3,33 da imputare all'aliquota Iva al 100

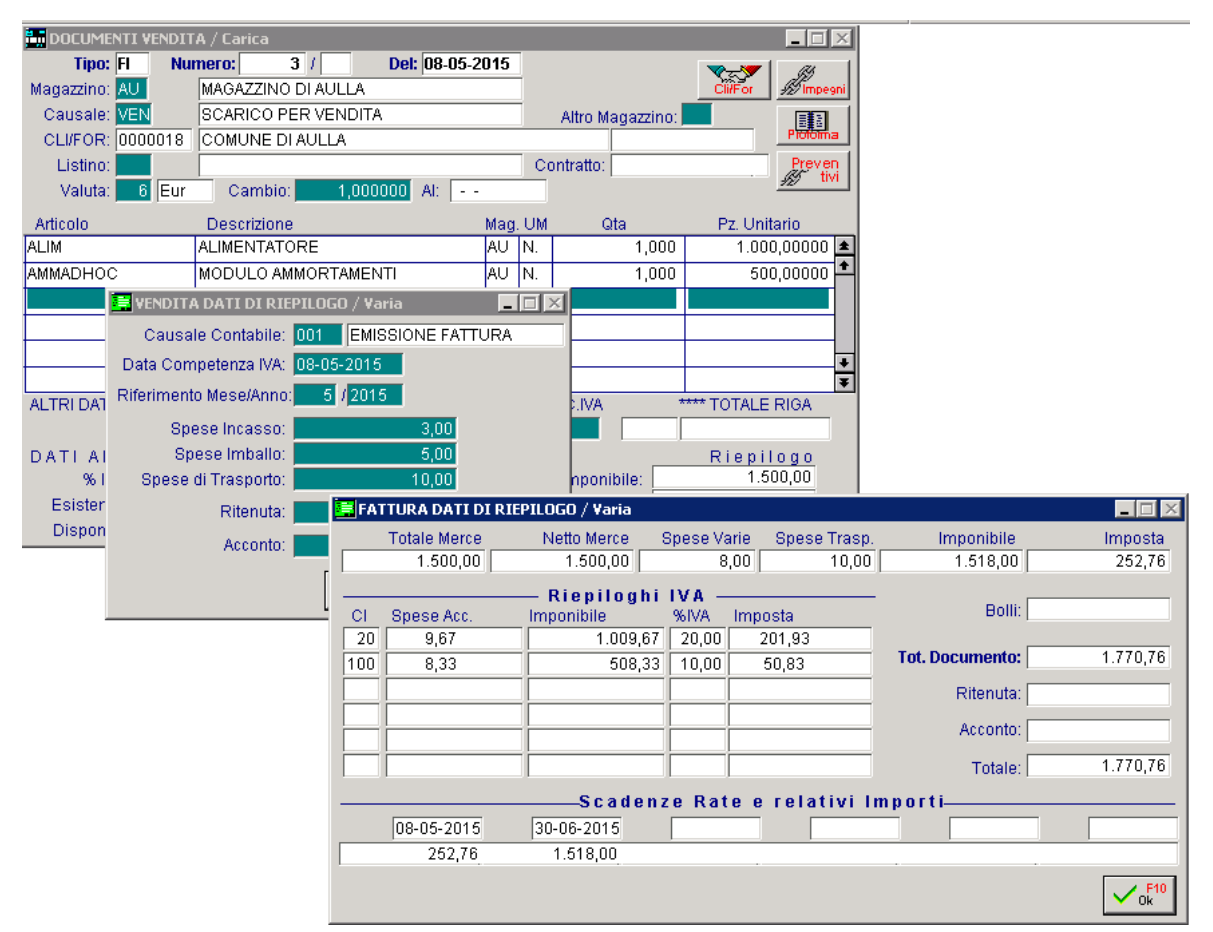

Fig. 2.9 –Documento di Vendita con spese a piede fattura

#### <span id="page-16-0"></span>Impegni a Cliente  $3<sup>1</sup>$

**THE IMPEGNI A CLIENTE** 

### <span id="page-17-0"></span>**IMPEGNI A CLIENTE**

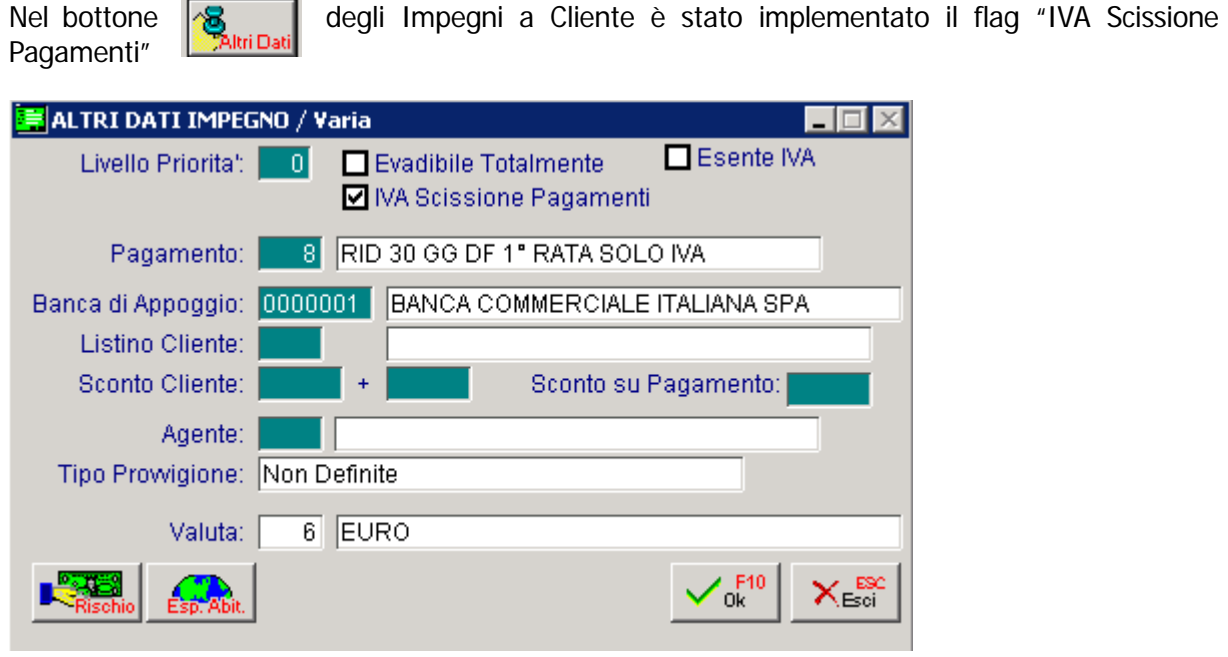

Fig. 3.1 – Contenuto bottone "Altri Dati"

Questo flag è attivato di default se è stato attivato l'omonimo flag nei" Parametri Generali" e se si sta caricando un impegno intestato ad un ente pubblico.

La sua attivazione permette di proporre sulle varie righe articolo caricate, l'eventuale codice Iva alternativo associato al codice Iva specificato nell'anagrafica dell'articolo.

Analizziamo un esempio pratico.

- 1) Nei "Parametri Generali" è stato attivato il flag "IVA Scissione Pagamenti"
- 2) Si carica un impegno al Comune di Aulla per la vendita di due articoli: l'articolo ALIM e l'articolo AMMADHOC:
- 3) Nell'anagrafica dell'articolo ALIM è stato specificato il codice Iva 200 (una normalissima Iva al 20%), mentre nell'anagrafica dell'articolo AMMADHOC è stato specificato il codice Iva 100 (una normalissima Iva al 10%).
- 4) Tramite la tabella "Informazioni Aggiuntive Codici Iva", per il codice Iva 200 è stato impostato il codice Iva alternativo 20 (un'Iva al 20% che ha il flag "Non computa in liquidazione" attivato).
- 5) Per il codice Iva 100, invece, non è stato impostato nessun codice Iva alternativo.

Come potete vedere dall'immagine sotto riportata, nel bottone "Altri Dati" presente nella testata degli impegni, il flag "Iva Scissione Pagamenti" risulta attivato.

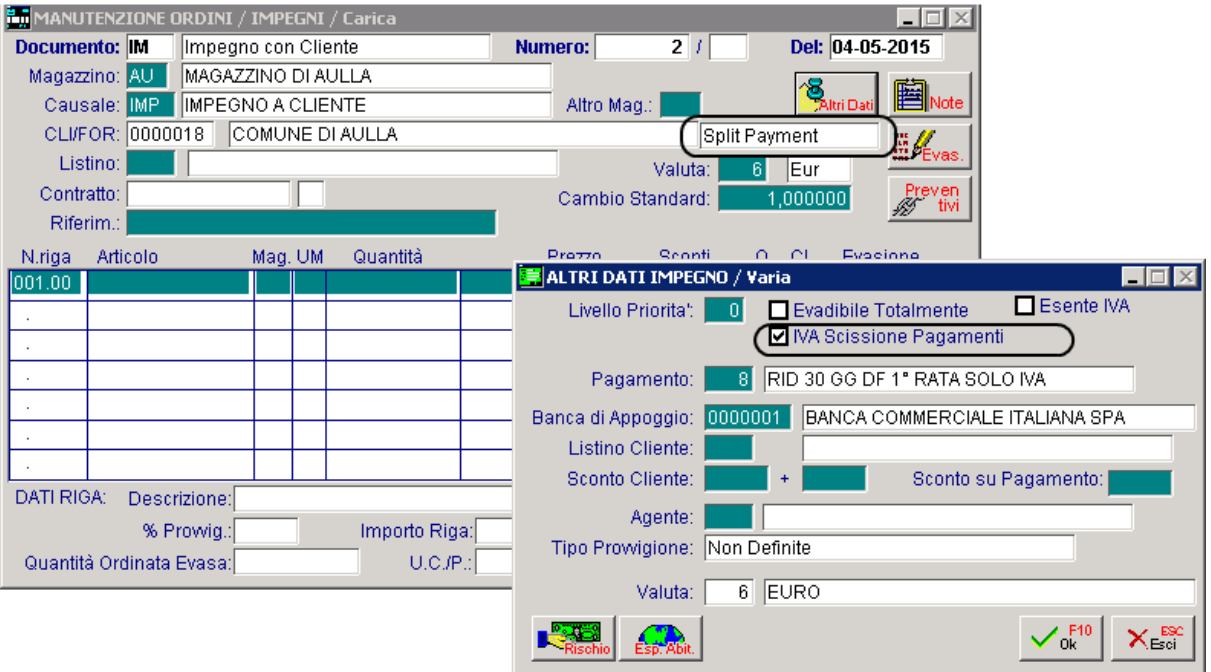

#### Fig. 3.2 –Testata Impegno a Cliente

L'attivazione di questo flag comporta che sulle righe articolo caricate, viene proposto l'eventuale codice alternativo associato al codice Iva presente nell'anagrafica articoli.

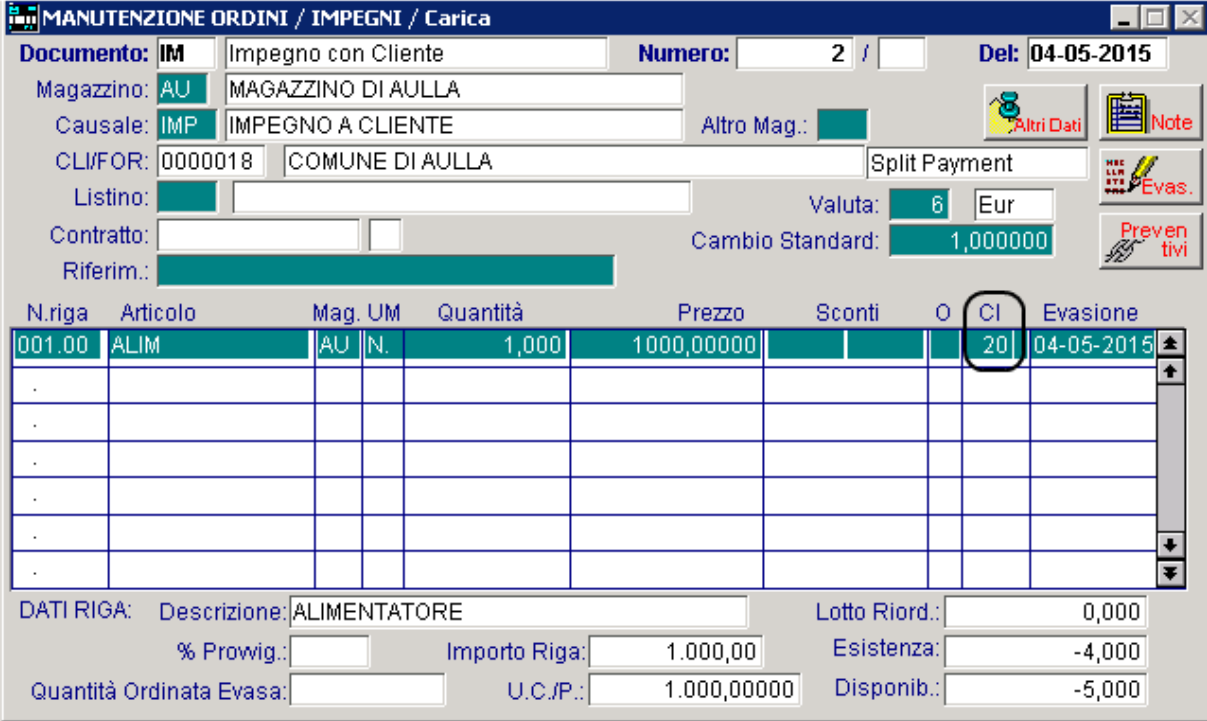

Nel ns caso, per l'articolo ALIM viene proposto il codice Iva alternativo 20

Fig. 3.3 –Impegno a cliente

Per l'articolo AMMADHOC, invece, viene proposto il codice Iva specificato nell'anagrafica dell'articolo perché a questo codice Iva non è stato associato nessun codice Iva alternativo.

| MANUTENZIONE ORDINI / IMPEGNI / Carica                                   |                 |                          |         |     |                                      |                |                                          |            |   |     |                            |                   |
|--------------------------------------------------------------------------|-----------------|--------------------------|---------|-----|--------------------------------------|----------------|------------------------------------------|------------|---|-----|----------------------------|-------------------|
| Documento: IM                                                            |                 | Impegno con Cliente      |         |     |                                      | <b>Numero:</b> |                                          | 2/1        |   |     | Del: 04-05-2015            |                   |
| Magazzino: AU                                                            |                 | MAGAZZINO DI AULLA       |         |     |                                      |                |                                          |            |   |     |                            |                   |
| Causale: IMP                                                             |                 | <b>IMPEGNO A CLIENTE</b> |         |     |                                      |                | Altro Mag.:                              |            |   |     | <b>"Altri Dati</b><br>vote |                   |
| COMUNE DI AULLA<br>CLI/FOR: 0000018                                      |                 |                          |         |     |                                      | Split Payment  |                                          |            |   |     |                            |                   |
| Listino:                                                                 |                 |                          |         |     | <b>Evas</b><br> Eur<br>Valuta:<br>61 |                |                                          |            |   |     |                            |                   |
| Contratto:                                                               |                 |                          |         |     |                                      |                | Prever<br> 1,000000 <br>Cambio Standard: |            |   |     |                            |                   |
| Riferim.:                                                                |                 |                          |         |     |                                      |                |                                          |            |   |     |                            |                   |
| N.riga                                                                   | Articolo        |                          | Mag. UM |     | Quantità                             |                | Prezzo                                   | Sconti     | 0 | ЮI  | Evasione                   |                   |
| 001.00<br><b>ALIM</b>                                                    |                 |                          | AU      | IN. | 1,000                                |                | 1.000,00000                              |            |   | 20  | $[06-05-2015]$             |                   |
| 002.00                                                                   | <b>AMMADHOC</b> |                          | AU      | IN. | 1,000                                |                | 500,00000                                |            |   | 100 | 06-05-2015                 |                   |
|                                                                          |                 |                          |         |     |                                      |                |                                          |            |   |     |                            |                   |
|                                                                          |                 |                          |         |     |                                      |                |                                          |            |   |     |                            |                   |
|                                                                          |                 |                          |         |     |                                      |                |                                          |            |   |     |                            |                   |
|                                                                          |                 |                          |         |     |                                      |                |                                          |            |   |     |                            |                   |
|                                                                          |                 |                          |         |     |                                      |                |                                          |            |   |     |                            | $\overline{\ast}$ |
| DATI RIGA:<br>Descrizione: MODULO AMMORTAMENTI<br>Lotto Riord.:<br>0,000 |                 |                          |         |     |                                      |                |                                          |            |   |     |                            |                   |
|                                                                          |                 | % Prowig.:               |         |     | Importo Riga:                        |                | 500,00                                   | Esistenza: |   |     | $-1,000$                   |                   |
| Quantità Ordinata Evasa:                                                 |                 |                          |         |     | U.C.F.                               |                | 500,00000                                | Disponib.: |   |     | $-1,000$                   |                   |

Fig. 3.4 -Impegno a cliente

Ora ipotizziamo il caso di caricare un secondo impegno sempre al Comune di Aulla, disabilitando il flag "IVA Scissione Pagamenti" come nell'immagine sotto riportata:

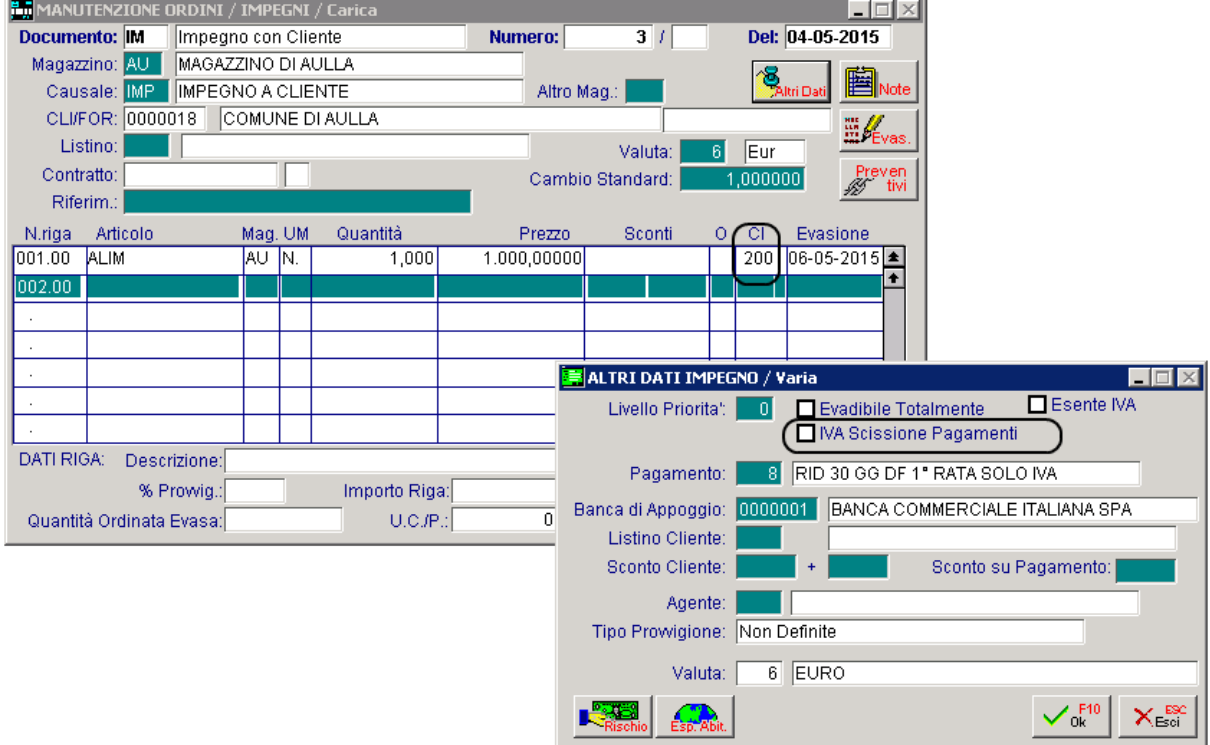

Fig. 3.5 -Impegno a cliente con flag "IVA Scissione Pagamenti" disattivato

Come potete notare, rispetto al precedente impegno, in corrispondenza dell'articolo ALIM viene proposto il codice Iva 200 che è il codice Iva definito nell'anagrafica dell'articolo.

#### Evasione Impegni

Terminiamo l'esempio ipotizzando il caso di importare i due impegni sopra illustrati in una fattura immediata lasciano attivato il flag "Iva Scissione Pagamenti".

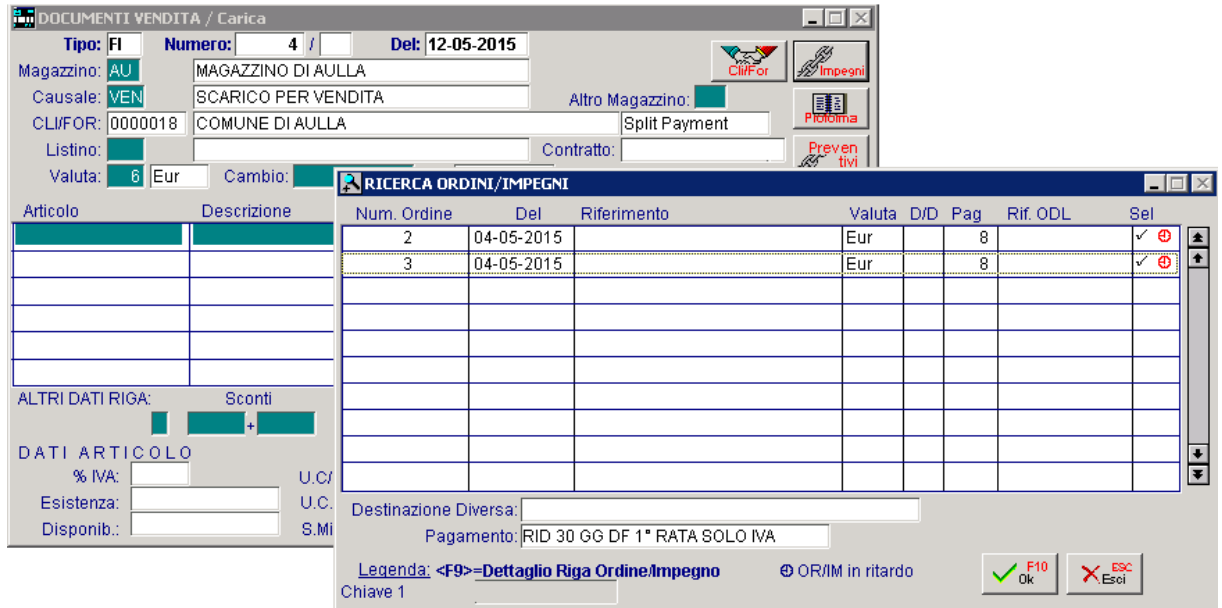

Fig. 3.6 – Importazione impegni in una fattura immediata con flag "IVA Scissione pagamenti" attivato

Come potete vedere nelle immagini riportate di seguito, nel caso in cui il documento con il quale si procede ad effettuare l'evasione (documento di destinazione), ha il flag "IVA Scissione Pagamenti" attivato, la procedura importa le varie righe articolo effettuando un ricalcolo sui codici Iva.

In sostanza le varie righe articolo vengono importate con l'eventuale codice Iva alternativo associato al codice Iva presente nell'articolo o con il codice Iva presente nell'articolo se quest'ultimo non è associato a nessun codice Iva alternativo.

Nel caso specifico:

gli articoli derivanti dall'impegno nr. 2, anche a seguito del ricalcolo effettuato dalla procedura, mantengono gli stessi codici Iva presenti sull'impegno;

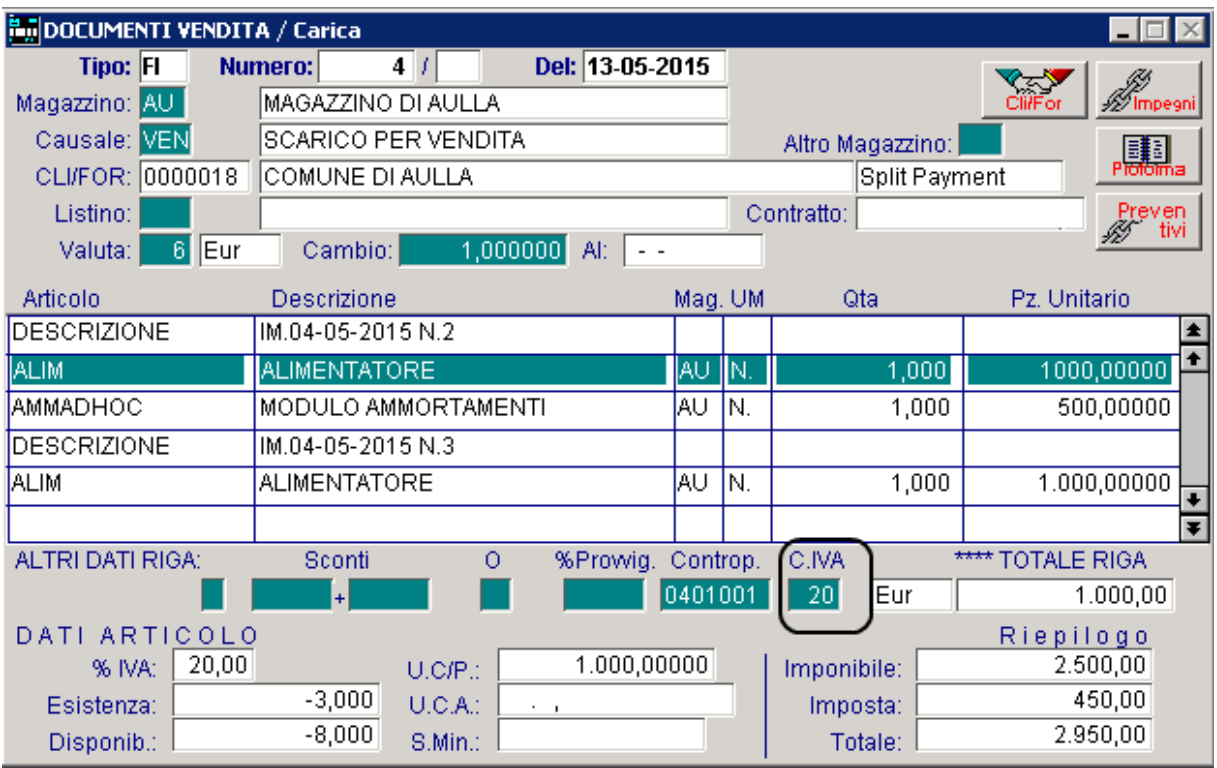

Fig. 3.7 – Importazione impegni in una fattura immediata con flag "IVA Scissione pagamenti" attivato

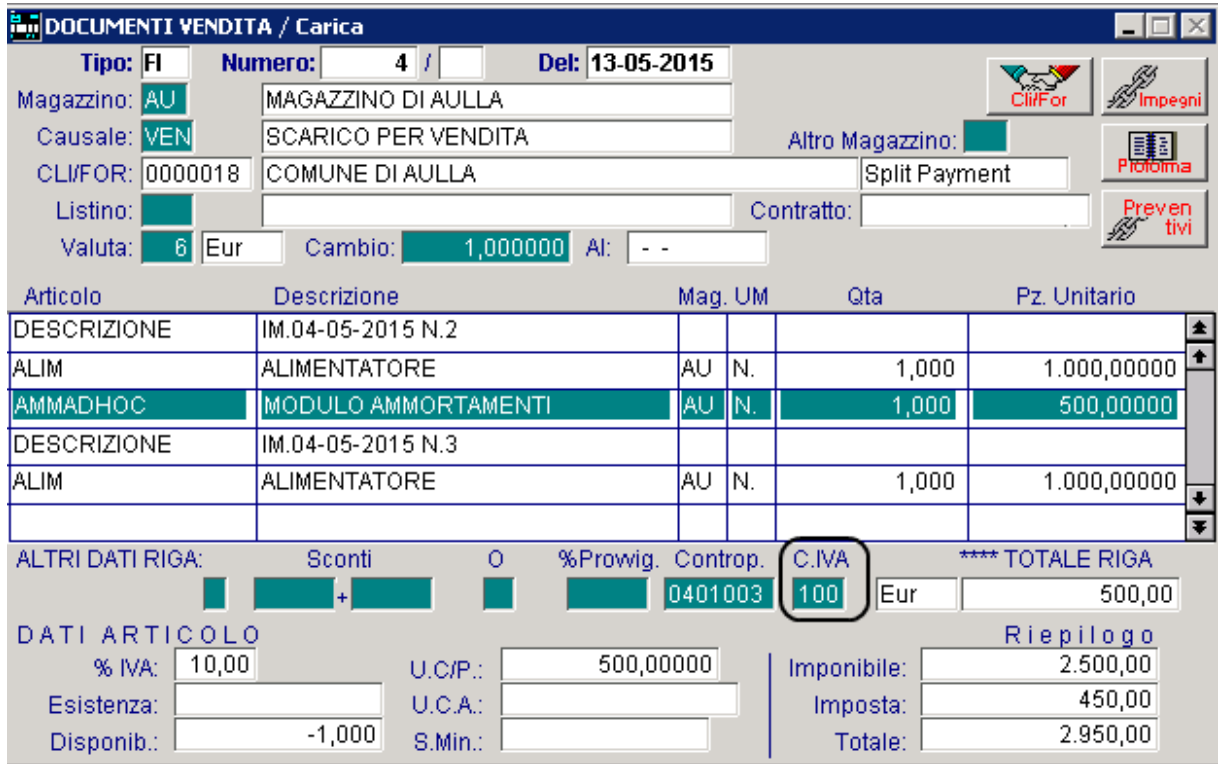

Fig. 3.8 - – Importazione impegni in una fattura immediata con flag "IVA Scissione pagamenti" attivato

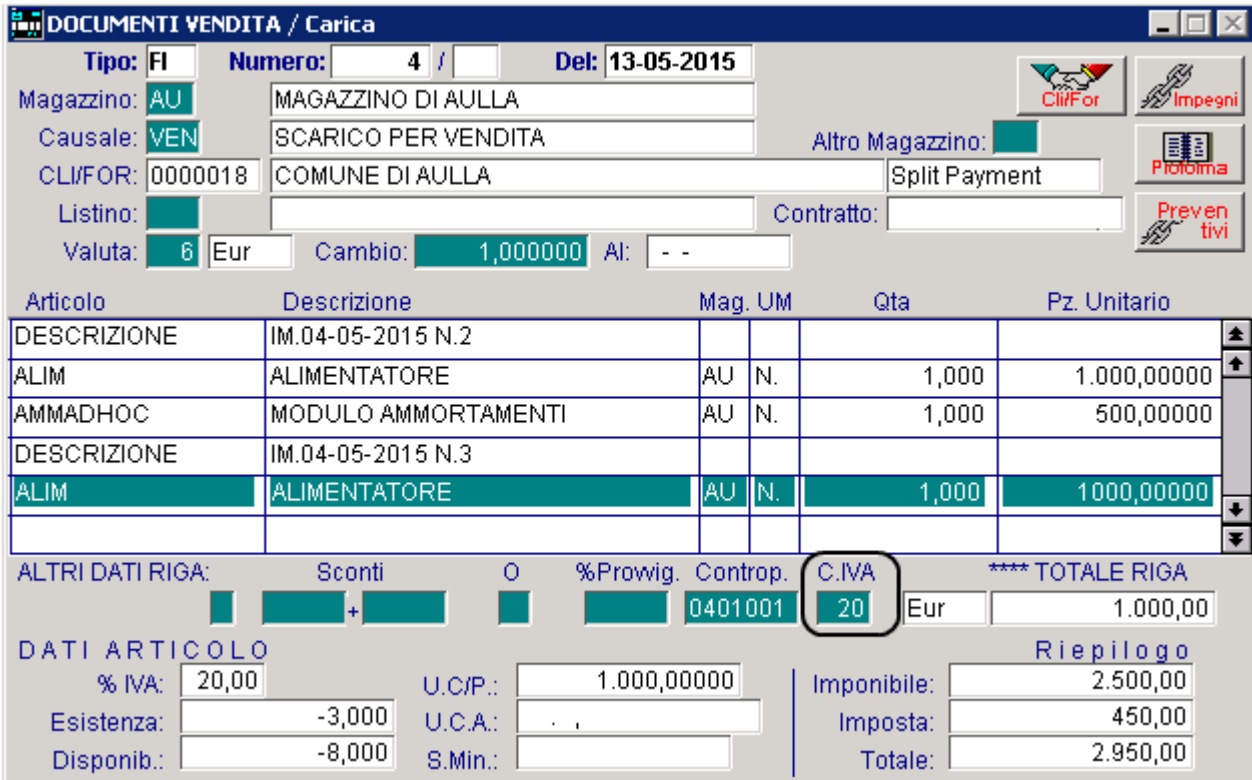

mentre l'articolo presente nell'impegno nr. 3, a seguito del ricalcolo effettuato dalla procedura, riporta il codice Iva alternativo associato al codice Iva presente nell'anagrafica dell'articolo.

Fig. 3.9 - – Importazione impegni in una fattura immediata con flag "IVA Scissione pagamenti" attivato

Ora ipotizziamo il caso contrario, ovvero supponiamo di i importare i due impegni sopra illustrati in una fattura immediata senza attivare il flag "Iva Scissione Pagamenti".

Come potete vedere dalle immagini sotto riportate,

Come potete vedere nelle immagini riportate di seguito, nel caso in cui il documento con il quale si procede ad effettuare l'evasione (documento di destinazione), NON ha il flag "IVA Scissione Pagamenti" attivato, la procedura importa le varie righe articolo effettuando un ricalcolo sui codici Iva, ma senza proporre gli eventuali codici Iva alternativi associati al codice Iva presente nell'anagrafica dell'articolo.

In sostanza le varie righe articolo vengono importate con il codice Iva presente nell'anagrafica dell'articolo.

**B**<sub>M</sub>DOCUMENTI VENDITA / Carica  $\Box \Box \Box \times$ Tipo: FI Del: 13-05-2015 Numero:  $4/1$ MAGAZZINO DI AULLA Magazzino: AU Causale: VEN **SCARICO PER VENDITA** Altro Magazzino: 匪 CLI/FOR: 0000018 COMUNE DI AULLA Listino: Contratto: ren<br>tivi **6** Eur Cambio:  $1.0000000$  Al: Valuta: Articolo Mag. UM Pz. Unitario Descrizione Qta **DESCRIZIONE** IM.04-05-2015 N.2 ŧ **ALIMENTATORE** ALIM ÃŪ 1,000 1000,00000 N, AMMADHOC MODULO AMMORTAMENTI AU N.  $1,000$ 500,00000 **DESCRIZIONE** IM.04-05-2015 N.3 **ALIM ALIMENTATORE** AU  $1,000$  $1.000,00000$ N.  $\ddot{\phantom{0}}$ ₮ **ALTRI DATI RIGA** Sconti  $\overline{O}$ %Prowig. Controp. C.IVA \* TOTALE RIGA 0401001  $\overline{200}$ |Eur  $1.000,00$ DATI ARTICOLO Riepilogo 20,00 1.000,00000 2.500,00 % IVA:  $U.C/P$ .: Imponibile:  $-3,000$ 450,00 Esistenza: U.C.A.: Imposta:  $-8,000$ 2.950,00 S.Min.: Disponib.: Totale:

#### Vedere immagini sotto riportate:

Fig. 3.10 – Importazione impegni in una fattura immediata senza flag "IVA Scissione pagamenti" attivato

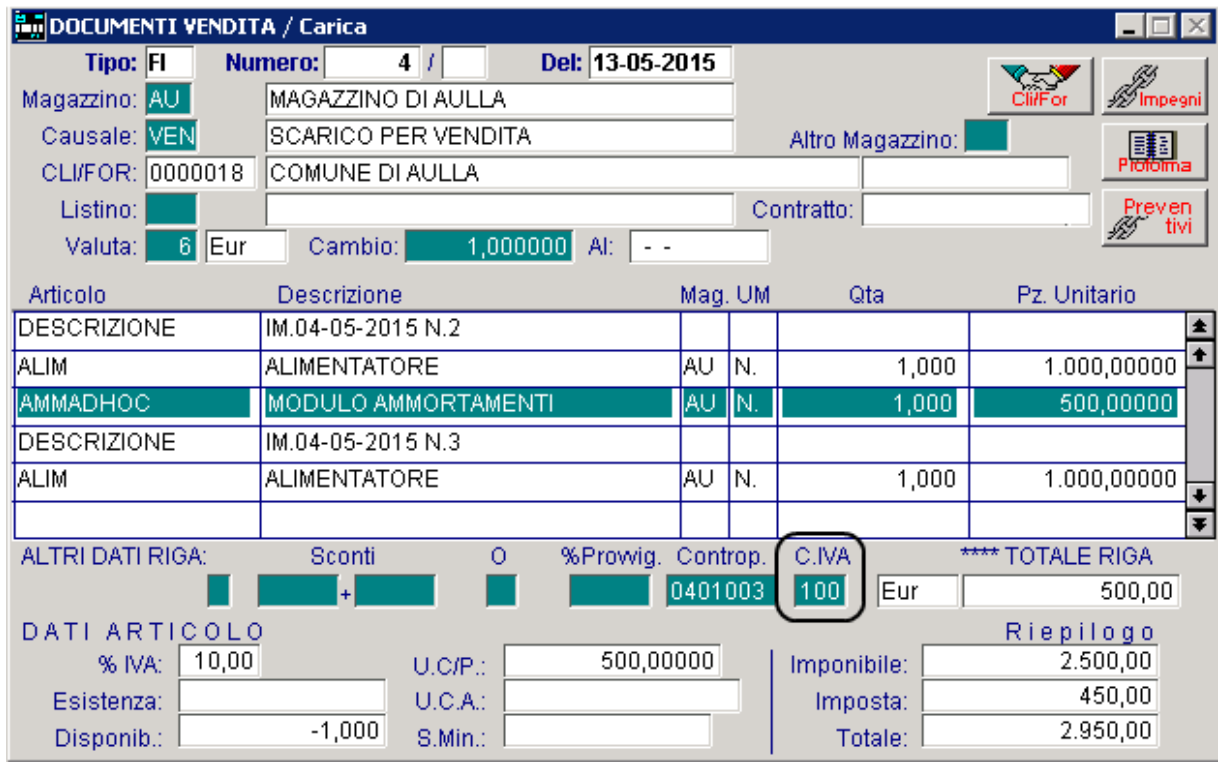

Fig. 3.11 – Importazione impegni in una fattura immediata senza flag "IVA Scissione pagamenti" attivato

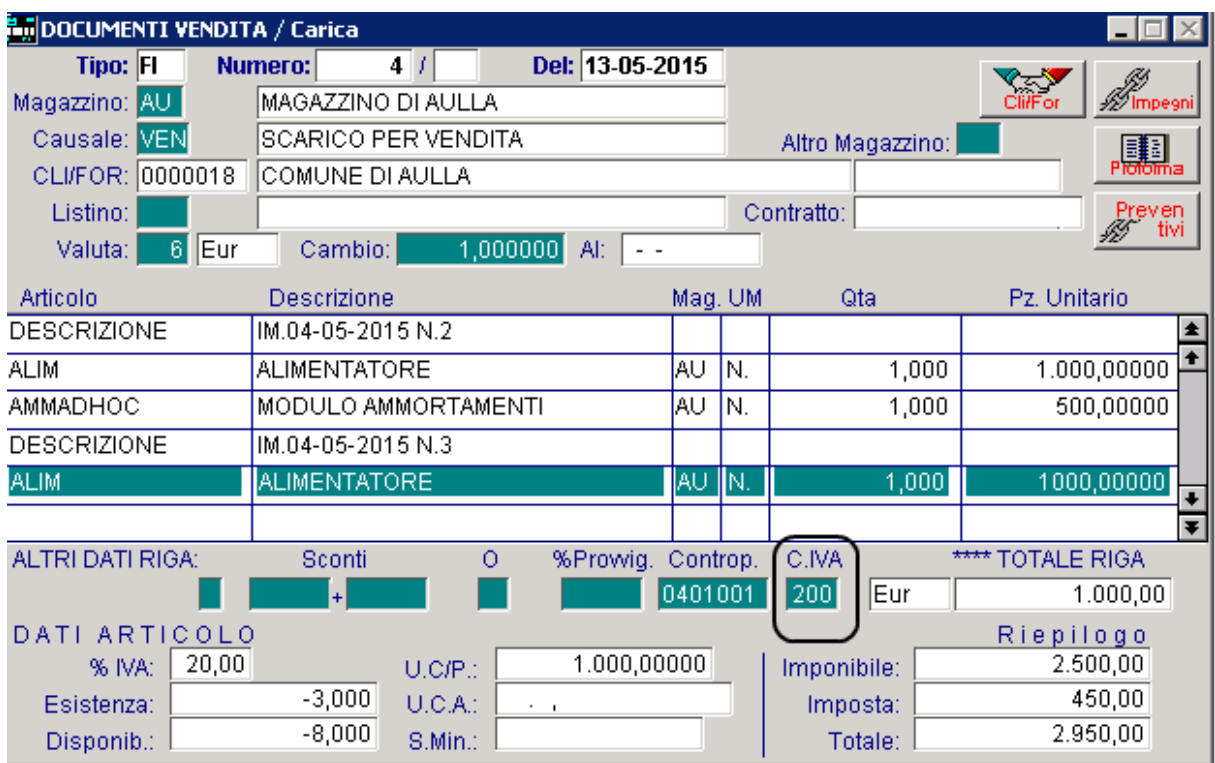

Fig. 3.12 – Importazione impegni in una fattura immediata senza flag "IVA Scissione pagamenti" attivato

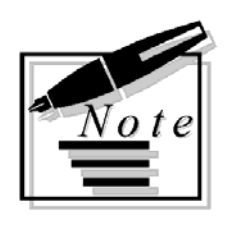

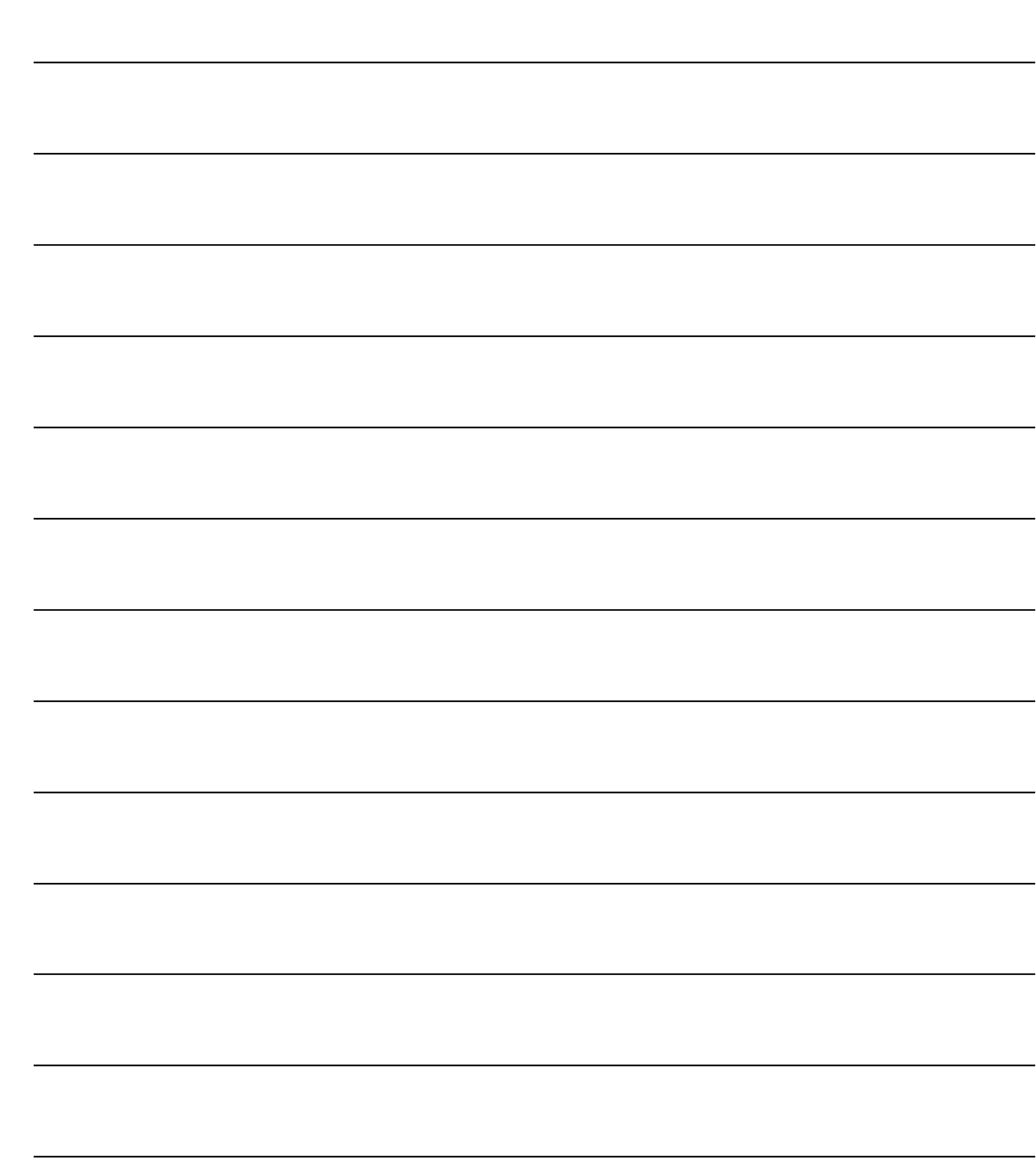

## <span id="page-26-0"></span>4 Preventivi a Cliente

**THE PREVENTIVI A CLIENTE** 

## <span id="page-27-0"></span>**PREVENTIVI A CLIENTE**

Come per gli impegni, anche per i preventivi, nel bottone  $\|\mathcal{Q}_{\text{scatt}}\|$  è stato implementato il flag "IVA Scissione Pagamenti".

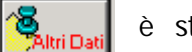

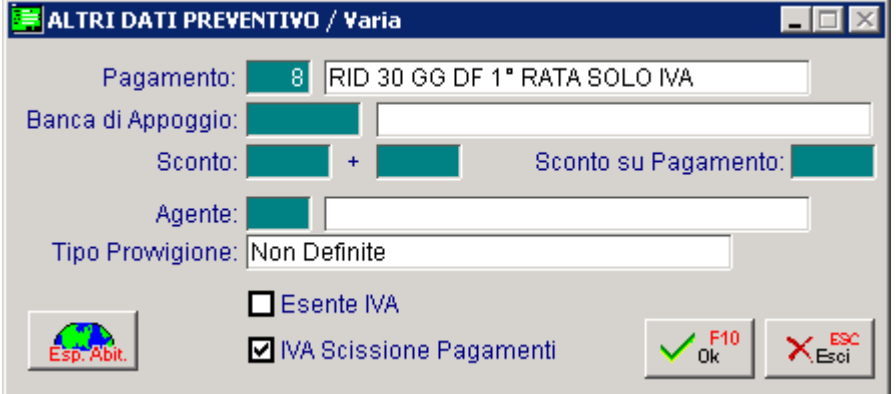

Fig. 4.1 – Contenuto Altri Dati Preventivi

Questo flag è attivato di default se è stato attivato l'omonimo flag nei" Parametri Generali" e se si sta caricando un preventivo intestato ad un ente pubblico.

La sua attivazione permette di proporre sulle varie righe articolo caricate, l'eventuale codice Iva alternativo associato al codice Iva specificato nell'anagrafica dell'articolo.

Come visibile nella figura sotto riportata, se si inserisce un articolo nella cui anagrafica è stato impostato un codice Iva che ha un codice Iva alternativo associato, la procedura propone il codice Iva alternativo.

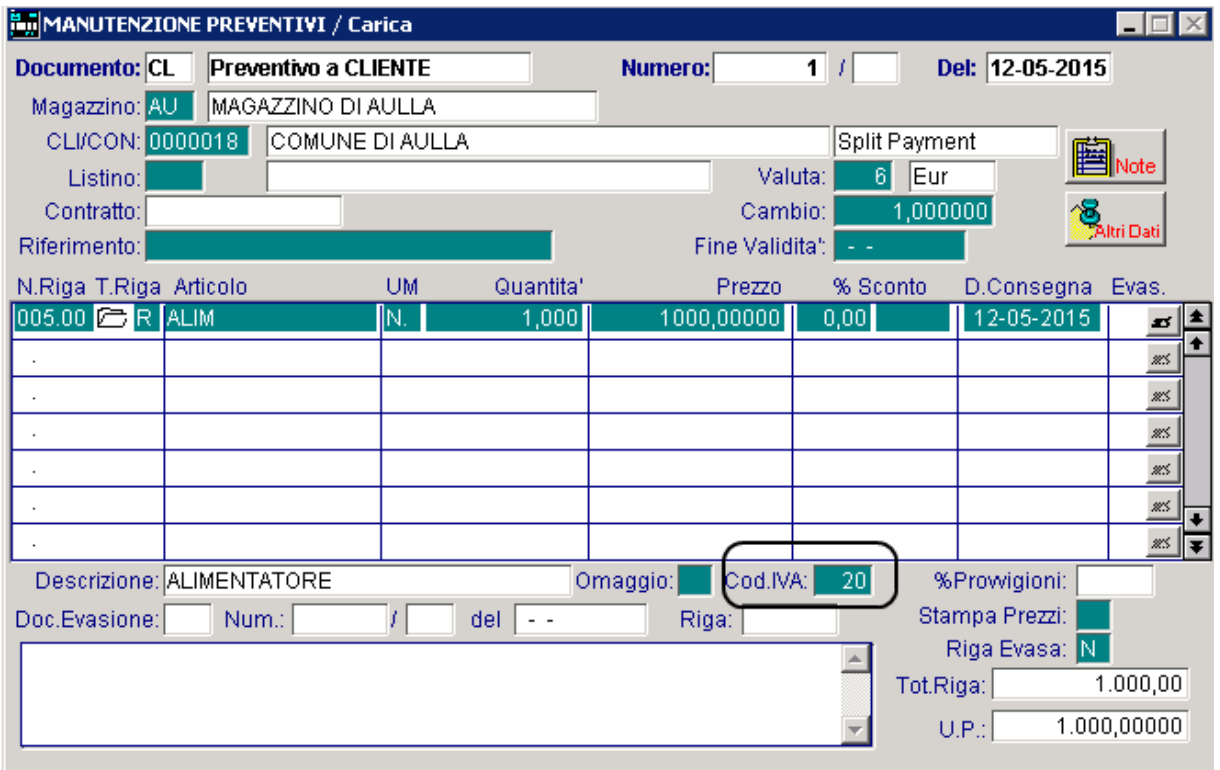

Fig. 4.2 – Preventivi a Cliente

Analizziamo un esempio pratico.

- 1) Si carica un preventivo al Comune di Pontremoli senza aver attivato il flag "IVA Scissione Pagamenti" per l'articolo ALIM e per un articolo Fuori Magazzino.
- 2) Nell'anagrafica dell'articolo ALIM è stato specificato il codice Iva 200.
- 3) L'articolo Fuori Magazzino è stato inserito nel preventivo con il codice Iva 200
- 4) Tramite la tabella "Informazioni Aggiuntive Codici Iva", per il codice Iva 200 è stato impostato il codice Iva alternativo 20 (un'Iva al 20% che ha il flag "Non computa in liquidazione" attivato).

Come potete vedere nell'immagine sotto riportata, non avendo abilitato il flag "IVA Scissione Pagamenti" per l'articolo ALIM viene proposto il codice Iva specificato nell'anagrafica dell'articolo.

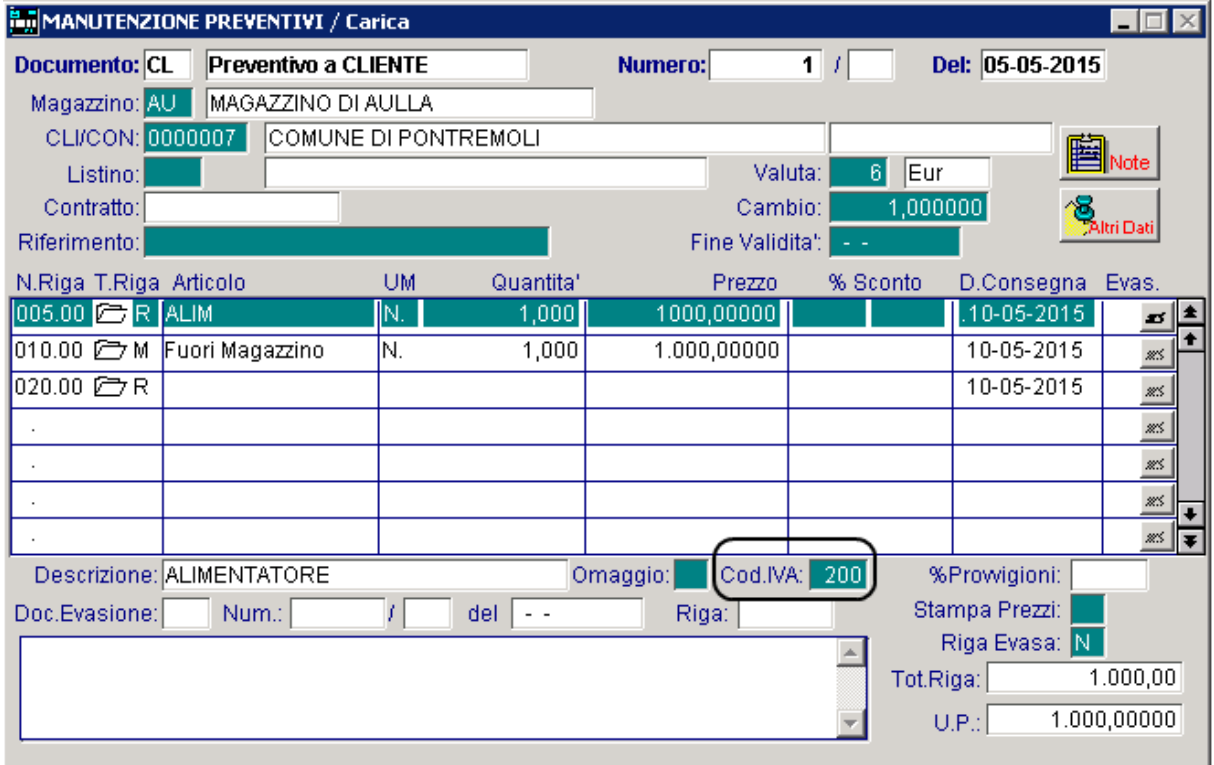

Fig. 4.3 – Preventivo a cliente

Ora supponiamo di evadere il preventivo con una fattura immediata sulla quale è abilitato il flag "IVA Scissione Pagamenti".

Come potete vedere dall'immagine sotto riportata, a seguito del ricalcolo che effettua la procedura, l'articolo ALIM viene associato al codice Iva 20 che è il codice Iva alternativo associato al codice Iva 200.

| DOCUMENTI VENDITA / Carica |                              |          |                 |          |                              |                                   |                    |  |  |  |
|----------------------------|------------------------------|----------|-----------------|----------|------------------------------|-----------------------------------|--------------------|--|--|--|
| <b>Tipo: FI</b>            | <b>Numero:</b><br>$4 \mid l$ |          | Del: 14-05-2015 |          |                              |                                   |                    |  |  |  |
| Magazzino: AU              | MAGAZZINO DI AULLA           |          |                 |          | <b>Cliffor</b><br>⊿⁄ Impegni |                                   |                    |  |  |  |
| Causale: VEN               | SCARICO PER VENDITA          |          |                 |          |                              | Altro Magazzino:                  |                    |  |  |  |
| CLI/FOR: 0000007           | COMUNE DI PONTREMOLI         |          |                 |          | Split Payment                |                                   |                    |  |  |  |
| Listino:                   |                              |          |                 |          |                              | Contratto:<br>Preven<br>B<br>-tiv |                    |  |  |  |
| 6 Eur<br>Valuta:           | Cambio:                      | 1,000000 | Al:<br>$ -$     |          |                              |                                   |                    |  |  |  |
| Articolo                   | Descrizione                  |          |                 | Mag. UM  |                              | Qta                               | Pz. Unitario       |  |  |  |
| <b>DESCRIZIONE</b>         | PREV. DEL 05-05-2015 N.1     |          |                 |          |                              |                                   |                    |  |  |  |
| <b>ALIM</b>                | <b>ALIMENTATORE</b>          |          |                 | ∥A∪      | IΝ.                          | 1,000                             | 1000,00000         |  |  |  |
| <b>FUORI MAGAZZINO</b>     | Accessori vari               |          |                 |          | N.                           | 1,000                             | 1.000,00000        |  |  |  |
|                            |                              |          |                 |          |                              |                                   |                    |  |  |  |
|                            |                              |          |                 |          |                              |                                   |                    |  |  |  |
|                            |                              |          |                 |          |                              |                                   |                    |  |  |  |
| ALTRI DATI RIGA:           | Sconti                       | o        | %Prowig.        | Controp. |                              | C.IVA                             | <b>TOTALE RIGA</b> |  |  |  |
|                            | $\ddot{}$                    |          |                 | 0401001  |                              | ∥Eur<br>20                        | 1.000,00           |  |  |  |
| DATI ARTICOLO              |                              |          |                 |          |                              |                                   | Riepilogo          |  |  |  |
| 20,00<br>% IVA:            |                              | U.C/P.:  | 0,00000         |          |                              | Imponibile:                       | 2.000,00           |  |  |  |
| Esistenza:                 | $-3,000$                     | U.C.A.   |                 |          |                              | Imposta:                          | 400,00             |  |  |  |
| Disponib.:                 | $-8,000$                     | S.Min.:  |                 |          |                              | Totale:                           | 2.400,00           |  |  |  |

Fig. 4.4 – Evasione preventivo in una Fattura

L'articolo fuori magazzino,invece, viene importato con il codice Iva specificato nel preventivo (codice Iva 200).

Per gli articoli fuori magazzino e forfettari, infatti, vige la regola che quando vengono importati in un documento a seguito di un'evasione di un altro documento, non trattandosi di articoli presenti in anagrafica, la procedura non effettua nessun ricalcolo, quindi viene mantenuto il codice Iva presente nel documento di origine.

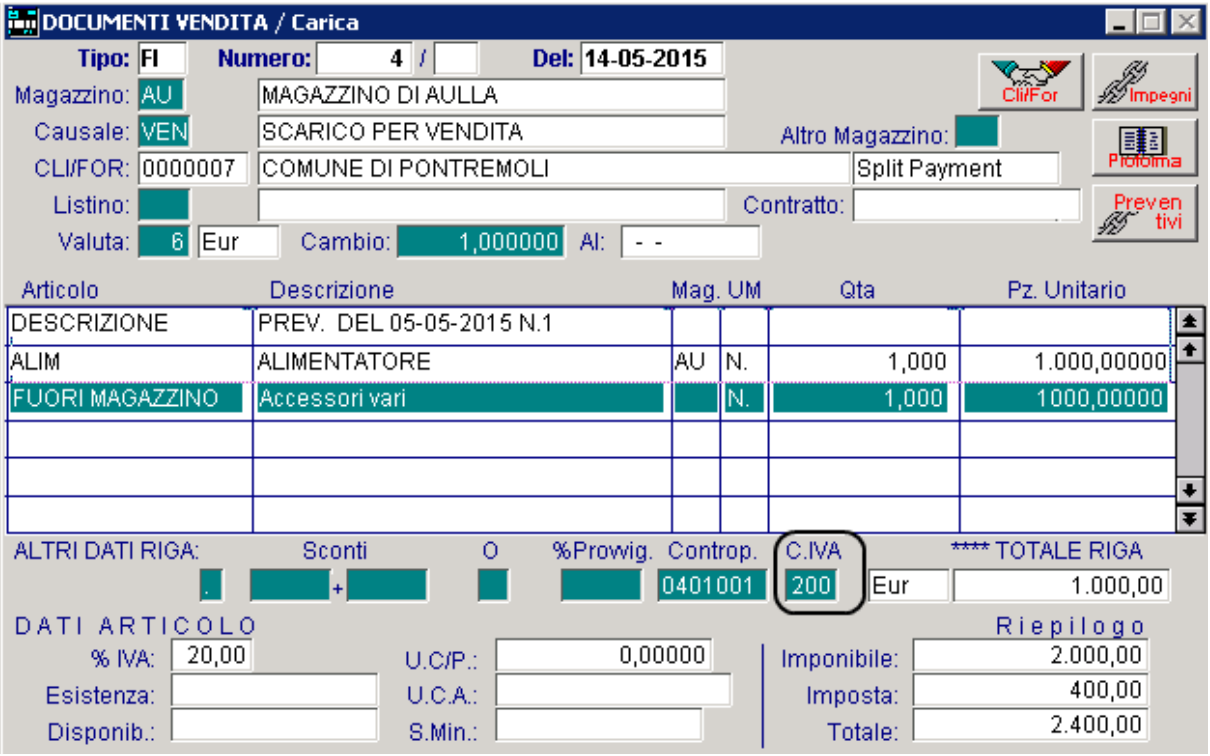

Fig. 4.5 – Evasione preventivo in fattura

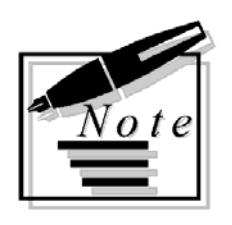

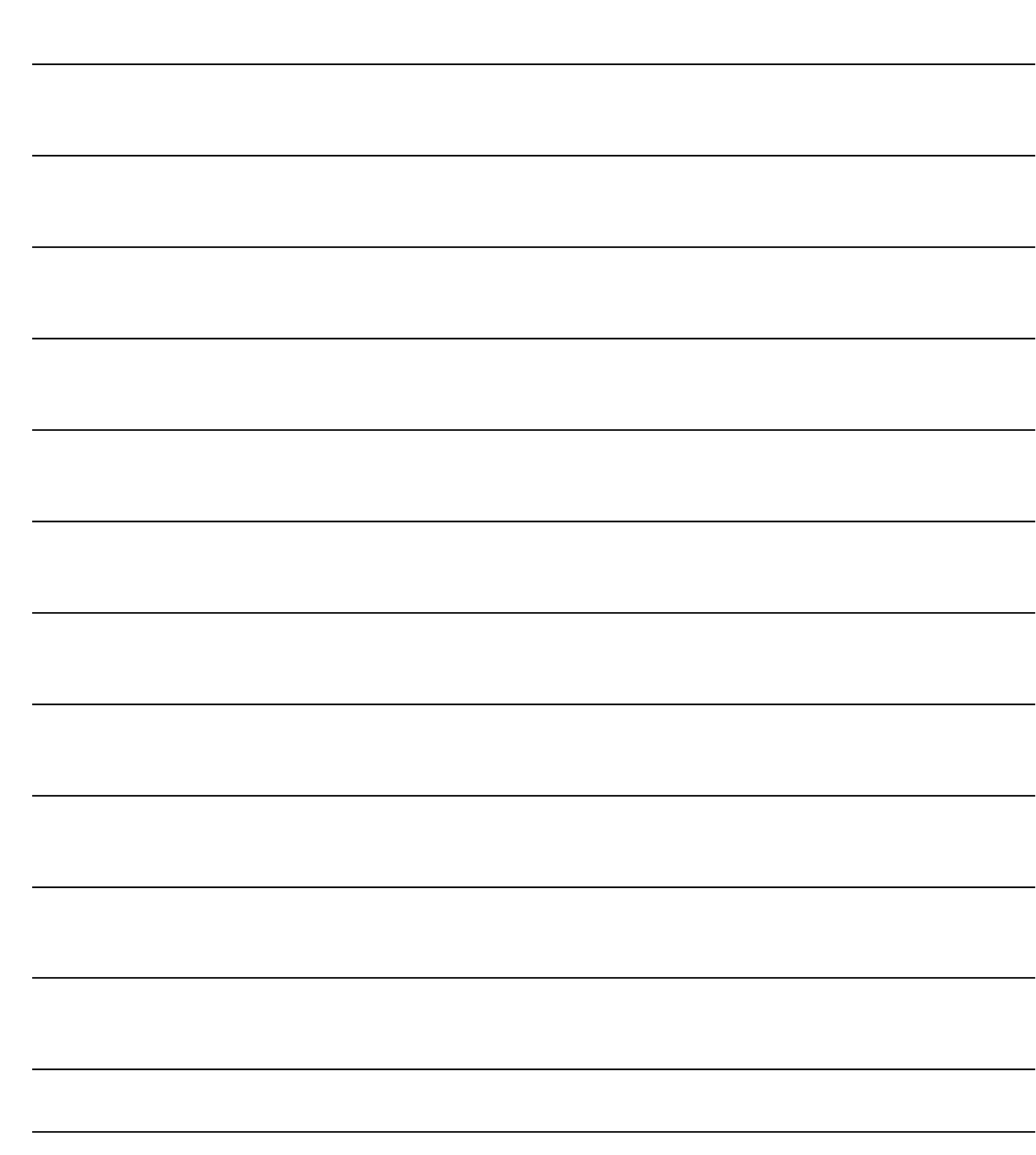

## <span id="page-32-0"></span>5 Conclusioni

**IN RICALCOLO DI UN CODICE IVA IN FASE DI IMPORTAZIONE DOCUMENTI IN ALTRI DOCUMENTI** 

## <span id="page-33-0"></span> **RICALCOLO DI UN CODICE IVA IN FASE DI IMPORTAZIONE DOCUMENTI IN ALTRI DOCUMENTI**

Mostriamo una tabella che riassume il comportamento della procedura in fase di importazione documenti in altri documenti (esempio evasione di un preventivo in un impegno, oppure evasione impegno in una fattura, ecc..)

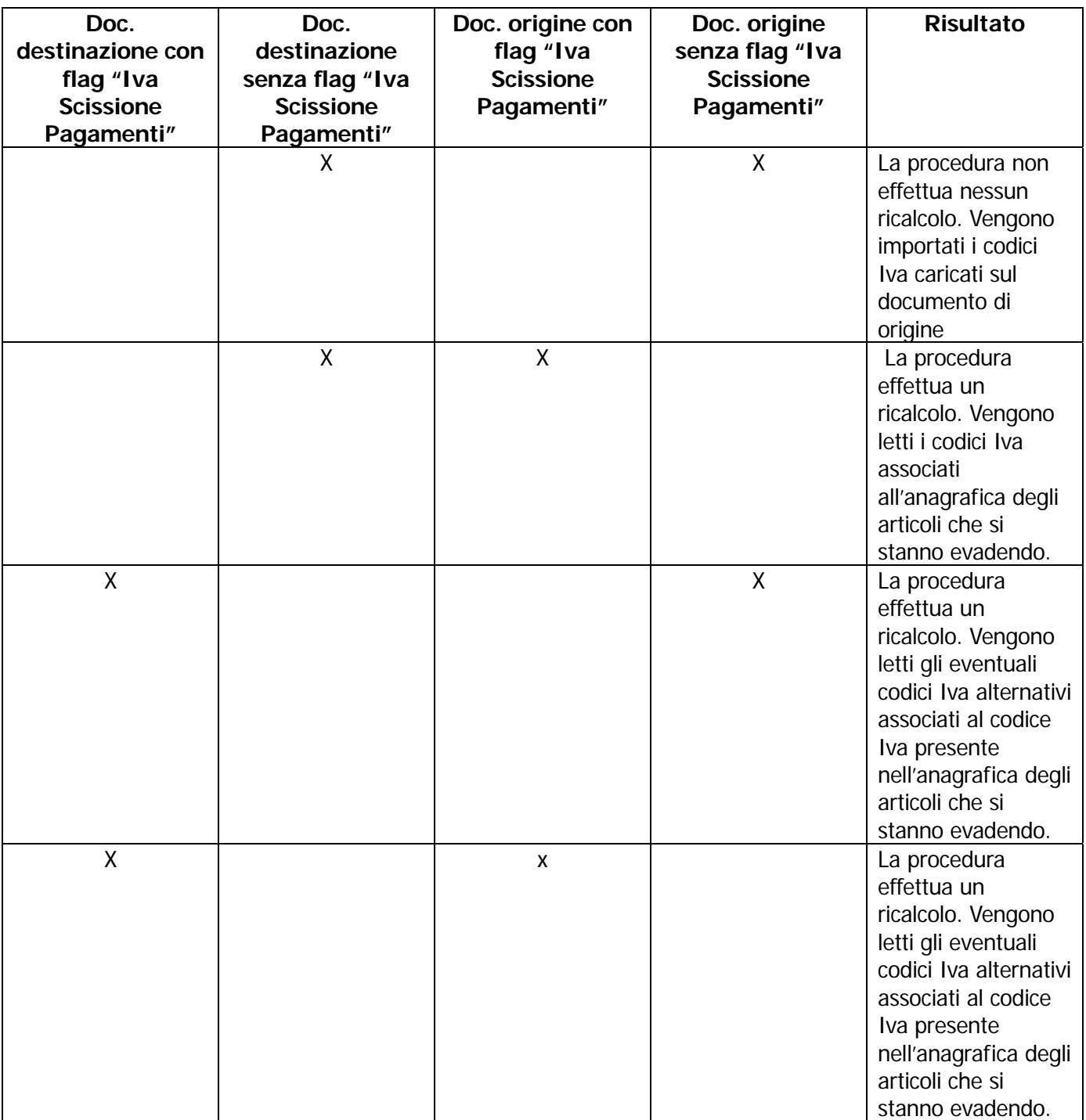

Per gli articoli Fuori magazzino e Forfettari, viene sempre importato il codice Iva caricato nel documento di origine indipendentemente dall'attivazione o meno del flag "Iva scissione Pagamenti".

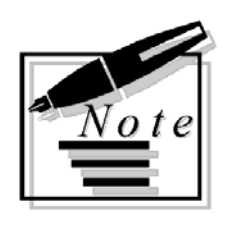

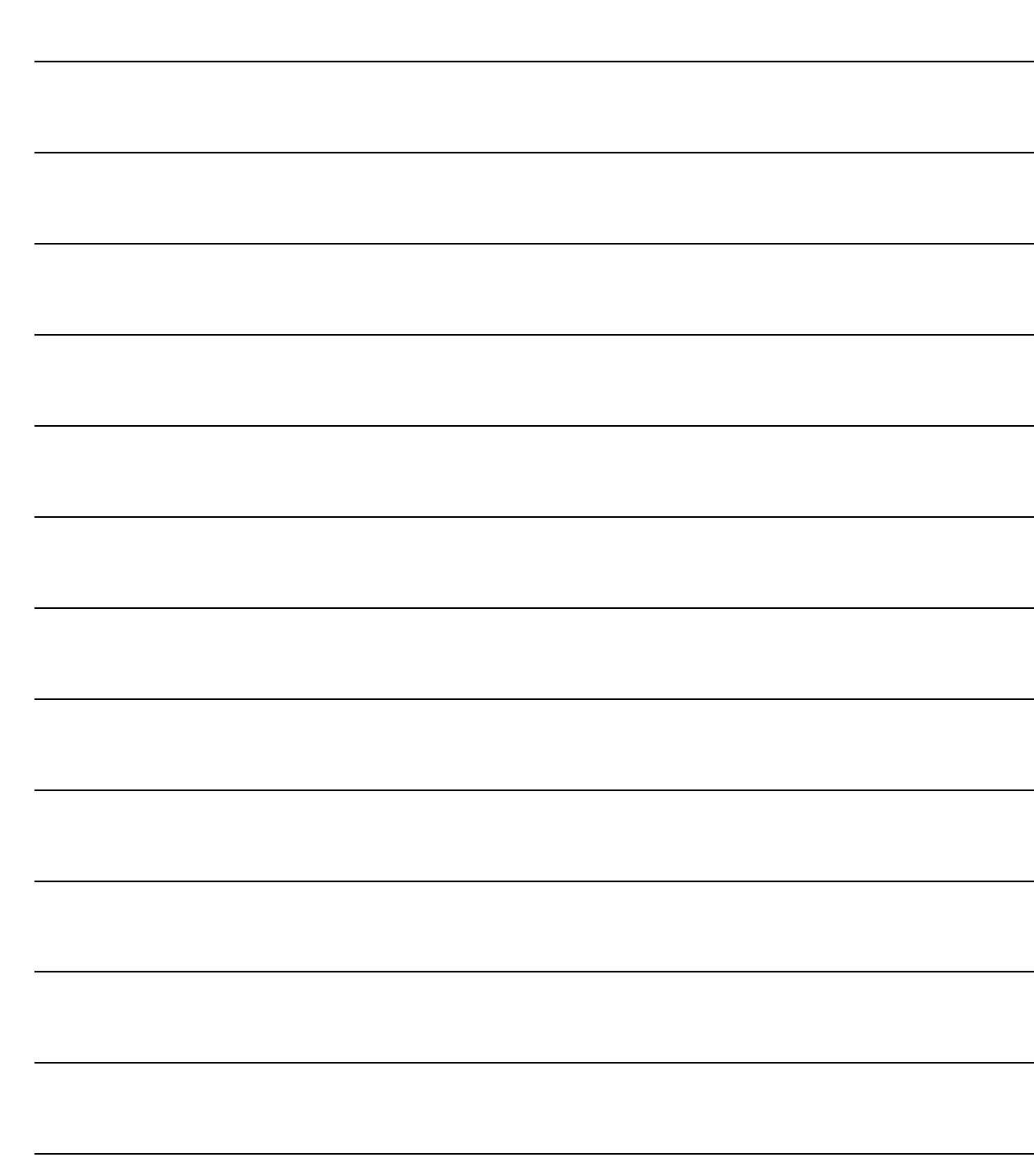

## <span id="page-36-0"></span>6 Generazione Effetti e **Cash Flow**

**<b>THE GENERAZIONE EFFETTI/CASH FLOW** 

#### <span id="page-37-0"></span>**GENERAZIONE EFFETTI/CASH FLOW**

Con la fast patch in oggetto sono state apportate delle modifiche anche alla Generazione Effetti/Cash Flow.

In sostanza se una fattura è associata ad un pagamento che ha attivato il flag "Scissione Pagamenti", la generazione effetti/cash flow, non deve prendere in considerazione la rata di sola Iva.

Questa modifica si è resa necessaria a seguito delle modifiche che precedentemente sono state apportate per automatizzare, in fase di contabilizzazione documenti, il giroconto previsto dalla disciplina dello Split Payment.

Analizziamo un esempio pratico.

Si emette una fattura ad un ente pubblico soggetta alla disciplina dello Split Payment di 1200,00 euro (di cui 200,00 euro di Iva) con pagamento riba a 30 giorni fine mese.

In Ad Hoc, in fase di contabilizzazione documenti, il programma genera il giroconto previsto per lo Split Payment se il documento è stato associato ad una causale contabile che ha il flag "Scissione Pagamanti" attivato e ad un pagamento che ha il flag "Scissione Pagamenti " attivato.

Nella pagina successiva mostriamo come deve essere caricato un pagamento riba 30 gg fm split payment.

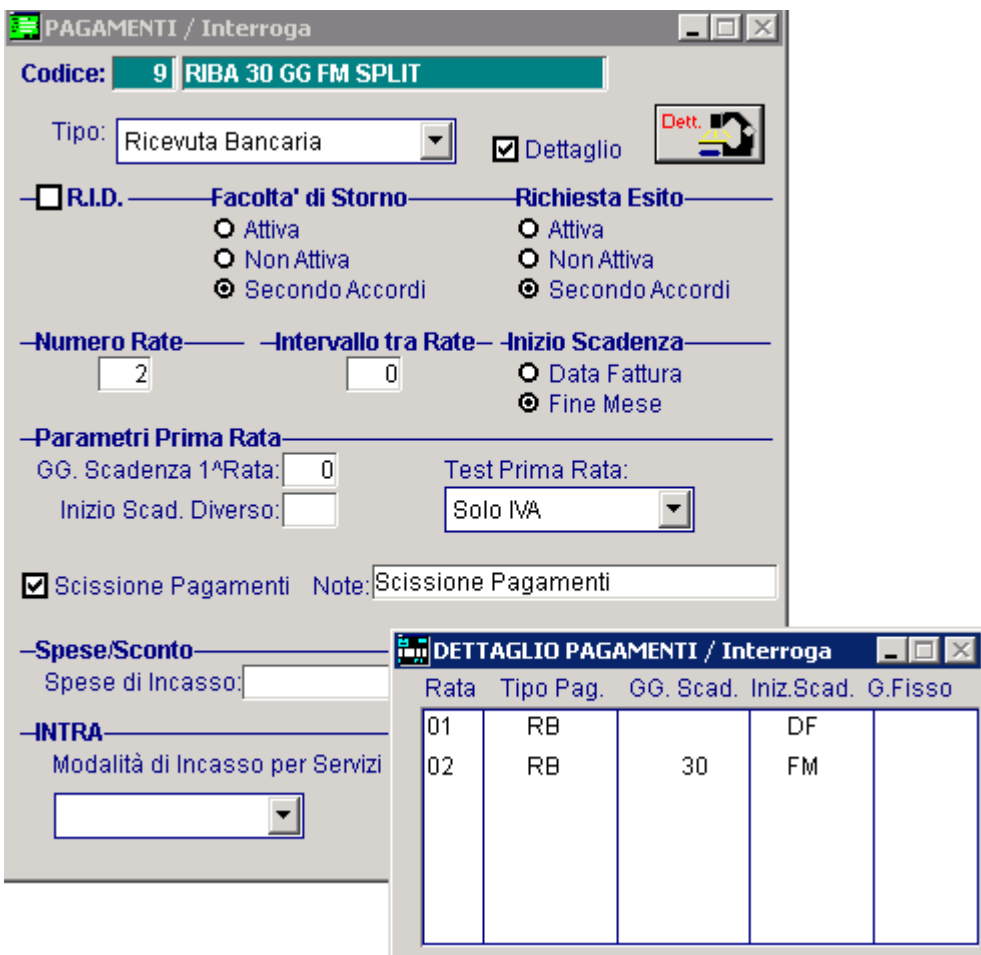

Fig. 6.1 -Anagrafica Pagamenti

Con la modifica che è stata introdotta con questa fast patch, nel caso in cui per questa fattura si genera il relativo effetto dall'utility Generazione Effetti, la procedura genere un solo effetto per l'importo dell'imponibile.

Vedi figura sotto.

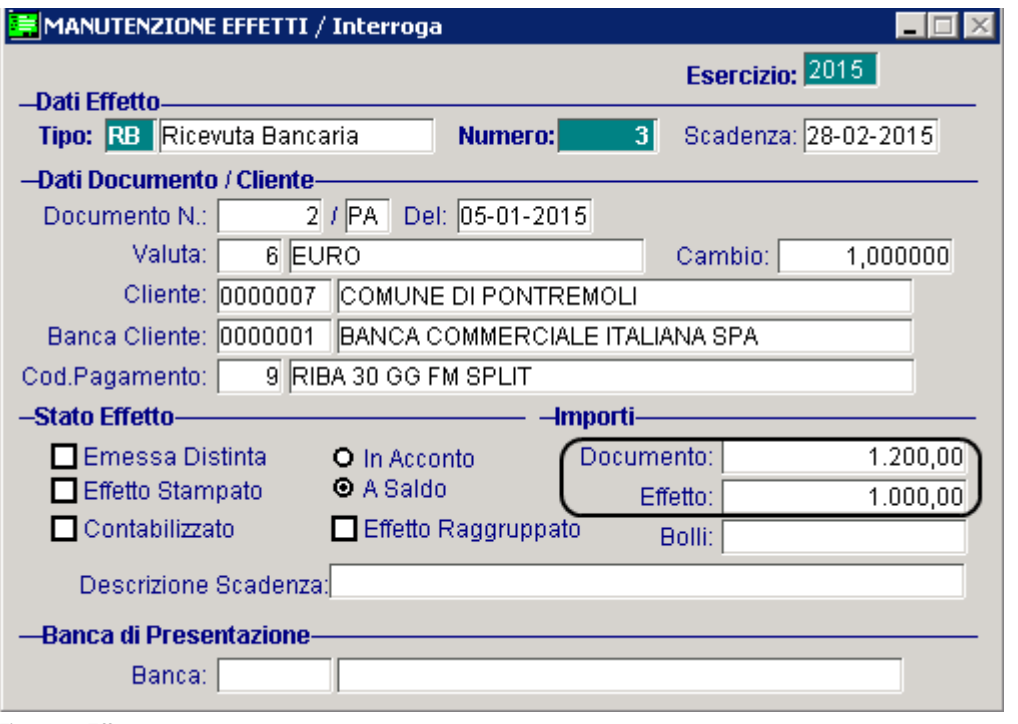

Fig. 6.2 -Effetto generato

Se il pagamento associato alla fattura fosse stato ad esempio una rimessa diretta e per il cliente si gestisse il cash flow, il cash flow generato dalla procedura corrisponderebbe all'importo dell'imponibile.

Nell'immagine sotto mostriamo un esempio di pagamento rimessa diretta

![](_page_39_Picture_35.jpeg)

Qui sotto invece, mostriamo il cash flow che è stato generato.

![](_page_39_Picture_36.jpeg)

Fig. 6.4 -Cash flow

Fig. 6.3 – Anagrafica Pagamenti

Ricordiamo che le modifiche sono state apportate sia alla Gestione Effetti/Cash Flow che alla Gestione Effetti/Cash Flow Plus (quest'ultima si abilita se è stato installato/abilitato il modulo Incassi e Pagamenti)

![](_page_41_Picture_1.jpeg)

![](_page_41_Picture_8.jpeg)